# **Compaq StorageWorks**

<span id="page-0-0"></span>MSL5000 Serie Pass-Through Mechanism Referenzhandbuch

<span id="page-0-2"></span>Teilenummer: 231908-042

<span id="page-0-1"></span>**Zweite Ausgabe (Februar 2002)**

Dieses Handbuch enthält schrittweise Anleitungen zur Installation und Konfiguration des Compaq *StorageWorks™* MSL5000 Serie Pass-Through Mechanism (PTM).

# **COMPAQ**

© 2002 Compaq Information Technologies Group, L.P.

Compaq, das Compaq Logo und *StorageWorks* sind Marken der Compaq Information Technologies Group, L.P.

Microsoft, Windows und Windows NT sind Marken der Microsoft Corporation.

Intel, Pentium und Celeron sind Marken der Intel Corporation. Alle anderen in diesem Handbuch verwendeten Produktnamen können Marken oder eingetragene Marken der jeweiligen Unternehmen sein.

Compaq Computer Corporation haftet nicht für technische oder redaktionelle Fehler oder Auslassungen in dieser Dokumentation. Die Informationen in dieser Veröffentlichung werden ohne Gewähr für ihre Richtigkeit zur Verfügung gestellt. Inhaltliche Änderungen dieses Dokuments behalten wir uns ohne Ankündigung vor. Die Garantien für Compaq Produkte werden ausschließlich in der entsprechenden, zum Produkt gehörigen Garantieerklärung beschrieben. Aus dem vorliegenden Dokument sind keine weiterreichenden Garantieansprüche abzuleiten.

Gedruckt in den USA.

[MSL5000 Serie Pass-Through Mechanism Referenzhandbuch](#page-0-0) [Zweite Ausgabe \(Februar 2002\)](#page-0-1) [Teilenummer: 231908-042](#page-0-2)

# **Inhalt**

# **[Zu diesem Handbuch](#page-4-0)**

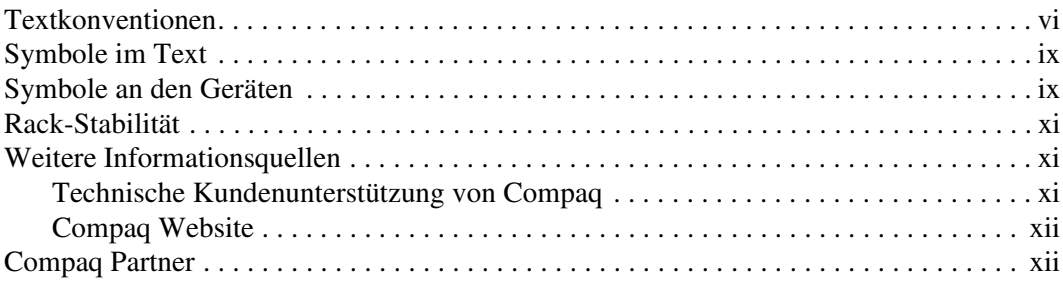

# **[1](#page-12-0) [Einführung](#page-12-1)**

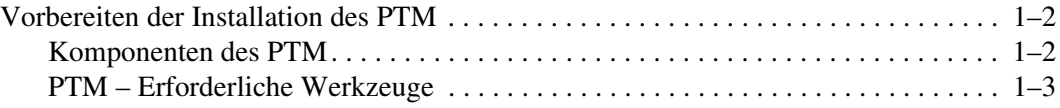

# **[2](#page-16-0) [Einbauen des PTM](#page-16-1)**

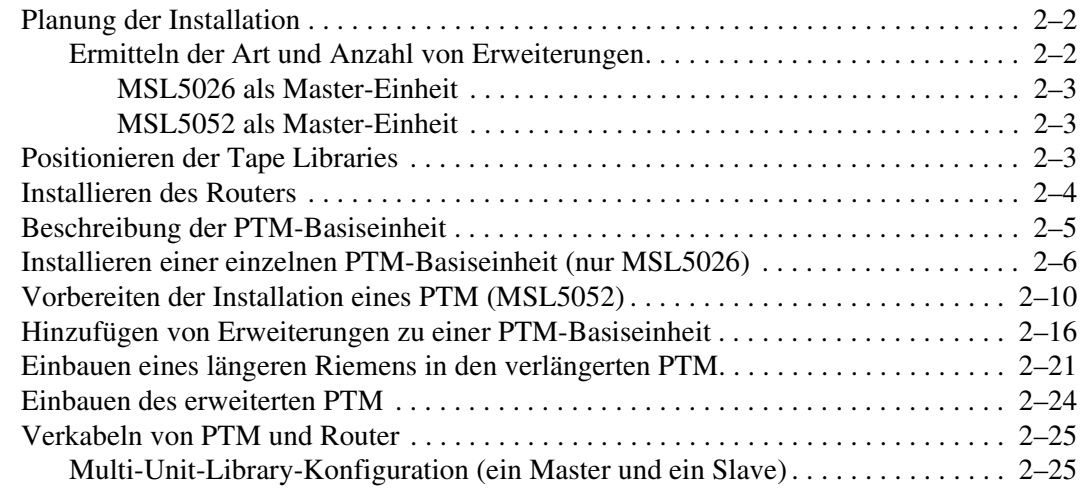

#### **[3](#page-42-0) [Konfigurieren des PTM](#page-42-1)**

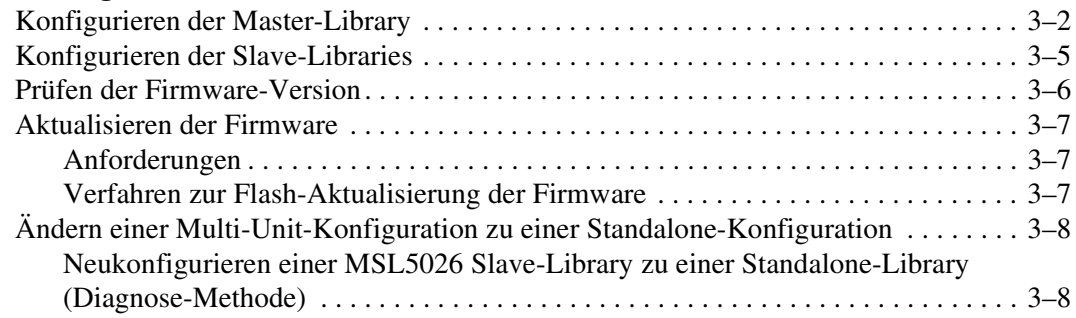

## **[A](#page-50-0) [Zulassungshinweise](#page-50-1)**

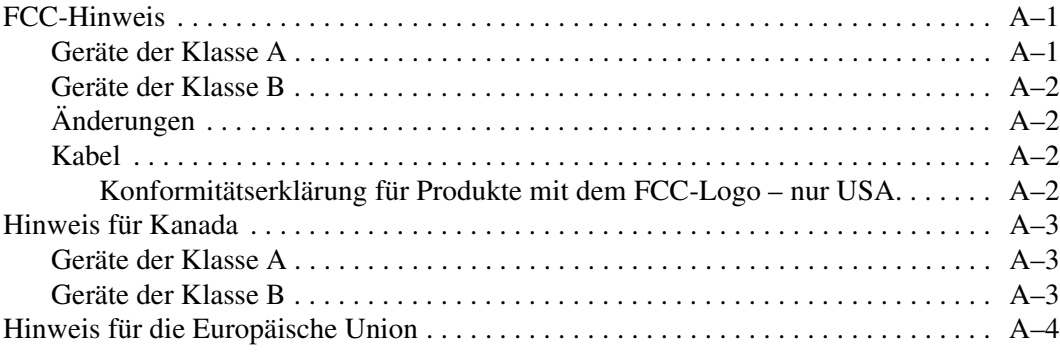

#### **[B](#page-54-0) [Elektrostatische Entladung](#page-54-1)**

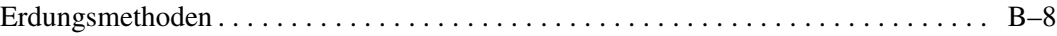

#### **[Index](#page-56-0)**

# **Zu diesem Handbuch**

<span id="page-4-0"></span>In diesem Handbuch werden die folgenden Themen behandelt:

- [Textkonventionen](#page-5-0)
- [Symbole im Text](#page-8-0)
- [Symbole an den Geräten](#page-8-1)
- [Rack-Stabilität](#page-10-0)
- [Weitere Informationsquellen](#page-10-1)
- [Compaq Partner](#page-11-1)

# <span id="page-5-0"></span>**Textkonventionen**

In diesem Dokument werden die in [Tabelle 1](#page-5-1) aufgeführten Konventionen zur Unterscheidungen der verschiedenen Textelemente verwendet.

<span id="page-5-1"></span>**Tabelle 1. Textkonventionen**

<span id="page-5-7"></span><span id="page-5-6"></span><span id="page-5-5"></span><span id="page-5-4"></span><span id="page-5-3"></span><span id="page-5-2"></span>

| <b>Element</b>                            | <b>Konvention</b>                                                                                                    | <b>Beispiele</b>                                                                                                    |
|-------------------------------------------|----------------------------------------------------------------------------------------------------|----------------------------------------------------------------------------------------------------|
| Tasten-                                   | <b>Fettschrift</b>                                                                                                    | Pos1, Druck, Num Lock, Esc, Bild auf                                                                                                    |
| bezeichnungen<br>Tasten-<br>kombinationen |                                                                                                    | Ein Pluszeichen (+) zwischen zwei Tasten<br>bedeutet, dass diese Tasten gleichzeitig<br>gedrückt werden müssen.<br>Strg+A, Strg+Pos1, Alt+Strg+Entf |
| Menüelemente                              | In Anführungszeichen                                                                                                    | Wählen Sie im Menü "Datei" die Option                                                                                                    |
| Verzeichnisnamen                          | und mit großen<br>Anfangsbuchstaben<br>(Verzeichnisnamen in<br>UNIX, AIX und Solaris<br>werden in der gültigen<br>Schreibweise<br>wiedergegeben). | "Speichern".                                                                                                    |
| Schaltflächennamen                        |                                                                                                    | Speichern Sie die Datei im Verzeichnis<br>"C:\StorageSets\Default".                                                                                 |
| Dialogfeldnamen                           |                                                                                                    | (UNIX, AIX, Solaris): Speichern Sie die<br>Datei im Verzeichnis<br>"/home/newuser/practice".                                                        |
|                                           |                                                                                                    | Klicken Sie zum Sichern von Dateien auf die<br>Schaltfläche "Jetzt sichern".                                                                        |
|                                           |                                                                                                    | Wählen Sie im Dialogfeld "Speichern unter"<br>das Laufwerk und den Ordner aus.                                                                      |

<span id="page-6-2"></span><span id="page-6-1"></span><span id="page-6-0"></span>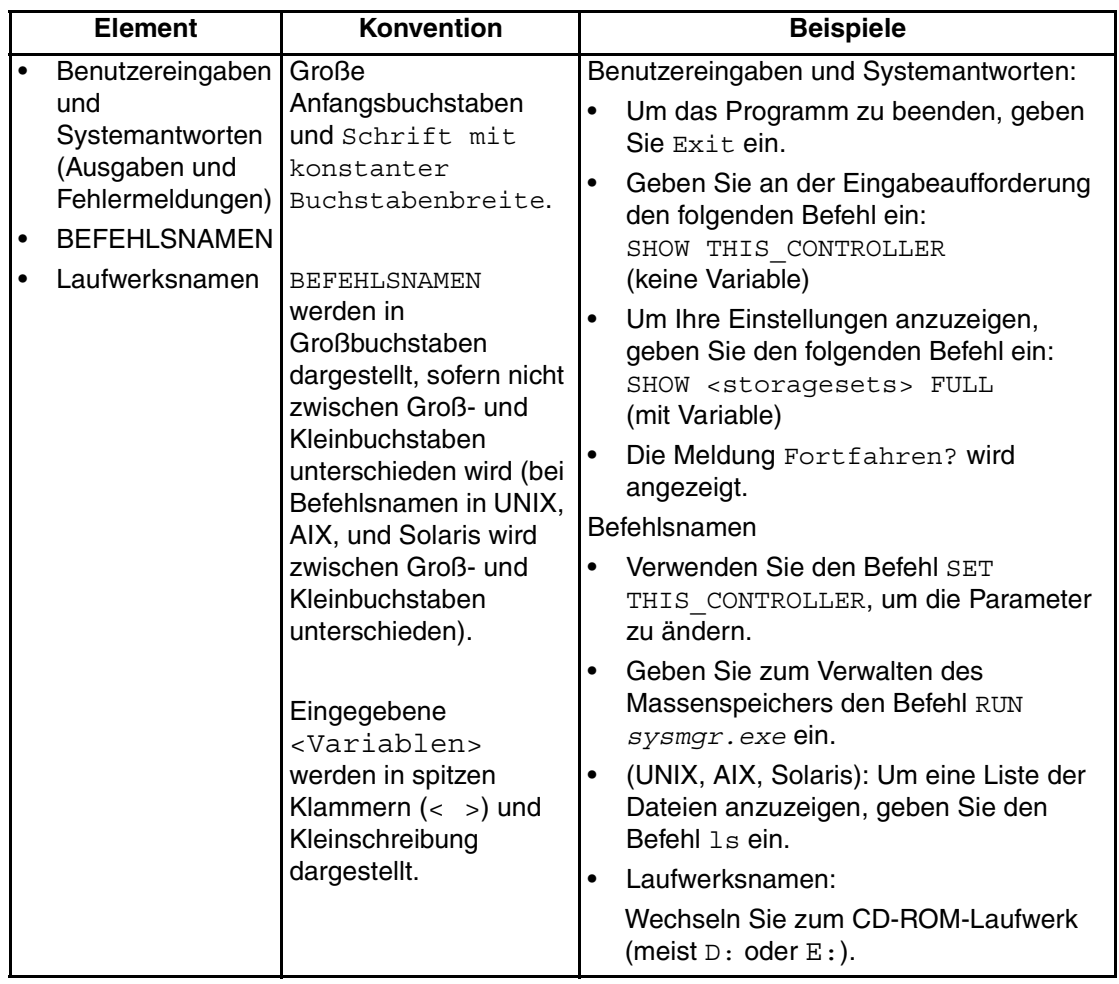

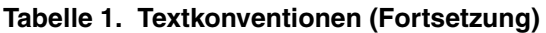

<span id="page-7-2"></span><span id="page-7-1"></span><span id="page-7-0"></span>

| <b>Element</b>    | Konvention                                                                                                    | <b>Beispiele</b>                                                                                                    |
|-------------------|----------------------------------------------------------------------------------------------------|----------------------------------------------------------------------------------------------------|
| Dateinamen        | Sofern nicht zwischen<br>Groß- und<br>Kleinbuchstaben<br>unterschieden wird,<br>werden Dateinamen in<br>Kursivschrift und in<br>Kleinbuchstaben<br>dargestellt.<br>Falls bei Dateinamen<br>zwischen Groß- und<br>Kleinbuchstaben<br>unterschieden wird<br>(UNIX, AIX, Solaris)<br>oder diese in<br>gemischter Schreibung<br>leichter verständlich<br>sind, werden diese in<br>Groß-/Kleinschreibung<br>dargestellt. | Um den Massenspeicher zu konfigurieren,<br>bearbeiten Sie die Datei storageset.ini.<br>Änderungen werden in der Datei<br>NewSystemConfigurationFile.ini<br>gespeichert.<br>(UNIX, AIX, Solaris): Fehler werden in der<br>Datei MixedCaseFile.txt protokolliert. |
| Menübefehlsfolgen | In Anführungszeichen<br>mit großen<br>Anfangsbuchstaben,<br>mit Größer-Zeichen (>)<br>zwischen den einzelnen<br>Elementen.<br>Menüelemente werden<br>so dargestellt, wie sie<br>am Bildschirm<br>angezeigt werden.                                                                                                    | Um Dokumente zu vergleichen, wählen Sie:<br>"Extras" > "Dokumente" > "Vergleichen".                                                                                                    |
| <b>URLs</b>       | Serifenlose Schrift.                                                                                                    | Aktualisierungshinweise finden Sie unter:<br>http://www.compaq.com/products/updates                                                                                                    |

**Tabelle 1. Textkonventionen (Fortsetzung)**

# <span id="page-8-7"></span><span id="page-8-0"></span>**Symbole im Text**

Die nachfolgend aufgeführten Symbole können in diesem Handbuch vorkommen. Sie haben folgende Bedeutungen.

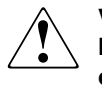

<span id="page-8-8"></span>**Vorsicht: In dieser Form hervorgehobener Text weist darauf hin, dass die Nichtbeachtung der Anleitungen zu Verletzungen oder zum Tod führen kann oder dass Beschädigungen der Geräte möglich sind.**

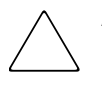

<span id="page-8-9"></span><span id="page-8-2"></span>**ACHTUNG:** In dieser Form hervorgehobener Text weist darauf hin, dass die Nichtbeachtung der Anleitungen zur Beschädigung der Geräte oder zum Verlust von Daten führen kann.

**WICHTIG:** In dieser Form hervorgehobener Text dient der Verdeutlichung bestimmter Informationen oder enthält spezielle Anleitungen.

<span id="page-8-4"></span>**HINWEIS:** In dieser Form hervorgehobener Text kennzeichnet Kommentare, Hinweise oder Zusatzinformationen.

# <span id="page-8-3"></span><span id="page-8-1"></span>**Symbole an den Geräten**

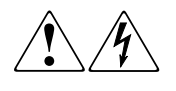

<span id="page-8-6"></span>**Wenn abgeschlossene Oberflächen oder Bereiche eines Geräts mit diesen Symbolen gekennzeichnet sind, besteht dort die Gefahr eines Stromschlags. Der betreffende Bereich enthält keine durch den Benutzer zu wartenden Teile.** 

**VORSICHT: Um Verletzungen durch elektrischen Schlag zu vermeiden, dürfen die betreffenden Abdeckungen nicht geöffnet werden.**

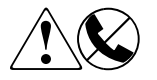

<span id="page-8-5"></span>**RJ-45-Anschlussbuchsen, die mit diesen Symbolen gekennzeichnet sind, sind Anschlüsse für Netzwerkkabel.**

**VORSICHT: Verbinden Sie niemals ein Telefon oder andere Telekommunikationseinrichtungen mit einer solchen Anschlussbuchse. Es besteht die Gefahr eines Stromschlags, eines Brandes oder der Beschädigung von Geräten.**

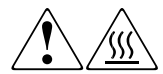

<span id="page-9-0"></span>**Diese Symbole weisen auf heiße Gerätebereiche und -oberflächen hin. Das Berühren solcher Flächen könnte zu Verletzungen führen.** 

**VORSICHT: Um Verletzungen durch Berühren einer heißen Oberfläche zu vermeiden, sollten Sie die Oberfläche erst berühren, wenn diese abgekühlt ist.**

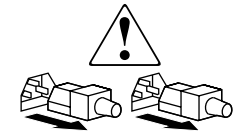

<span id="page-9-2"></span>**Diese Symbole auf Netzteilen oder Stromversorgungssystemen weisen darauf hin, dass das Gerät über mehrere Spannungsquellen mit Strom versorgt wird.** 

**VORSICHT: Ziehen Sie alle Netzkabel von den Netzteilen und Systemen ab, um das System vollständig vom Stromnetz zu trennen und so Verletzungen durch einen elektrischen Schlag zu vermeiden.**

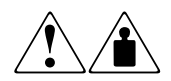

<span id="page-9-1"></span>**Mit diesen Symbolen gekennzeichneten Produkte oder Bauteile sind zu schwer, um von einer Person sicher gehandhabt zu werden.**

**VORSICHT: Um Verletzungen von Personen oder Schäden am Gerät zu vermeiden, müssen die jeweils geltenden Gesundheits- und Sicherheitsrichtlinien am Arbeitsplatz für die Handhabung schwerer Gegenstände beachtet werden.**

# <span id="page-10-5"></span><span id="page-10-0"></span>**Rack-Stabilität**

**Vorsicht: Beachten Sie die folgenden Hinweise, um Verletzungen oder eine Beschädigung der Geräte zu vermeiden:**

- **• Die Rack-Nivellierungsfüße müssen korrekt eingestellt sein.**
- **• Das gesamte Gewicht des Racks muss auf den Nivellierungsfüßen lasten.**
- **• Bei der Installation eines einzelnen Racks müssen die Stabilisierungsfüße am Rack angebracht sein.**
- **• Bei Installationen mit mehreren Racks müssen die einzelnen Racks untereinander verbunden sein.**
- **• Ziehen Sie jeweils nur eine Komponente aus dem Rack heraus. Ein Rack kann aus dem Gleichgewicht geraten, wenn aus irgendeinem Grund mehrere Rack-Komponenten auf einmal herausgezogen werden.**

# <span id="page-10-4"></span><span id="page-10-1"></span>**Weitere Informationsquellen**

Wenn Sie Fragen haben, die durch die Informationen in diesem Handbuch nicht geklärt werden können, wenden Sie sich an die Kundenunterstützung oder besuchen Sie unsere Website.

# <span id="page-10-3"></span><span id="page-10-2"></span>**Technische Kundenunterstützung von Compaq**

In Deutschland erreichen Sie die technische Kundenunterstützung von Compaq unter der Telefonnummer 0180/5 21 21 11 (0,12 €/Min.).

In Nordamerika steht Ihnen die technische Kundenunterstützung von Compaq unter der Rufnummer 1-800-OK-COMPAQ rund um die Uhr zur Verfügung.

**HINWEIS:** Anrufe werden ggf. aufgezeichnet oder überwacht, um die Qualität der Kundenunterstützung kontinuierlich zu verbessern.

Wenden Sie sich außerhalb Deutschlands und Nordamerikas an die technische Kundenunterstützung von Compaq in Ihrer Nähe. Die Rufnummern für die weltweite Technische Kundenunterstützung finden Sie auf der Compaq Website: <http://www.compaq.com>.

Bitte halten Sie die nachfolgend aufgeführten Informationen bereit, wenn Sie bei Compaq anrufen:

- Registriernummer der technischen Kundenunterstützung (falls vorhanden)
- Seriennummer des Produkts
- Name und Nummer des Produktmodells
- Eventuell angezeigte Fehlermeldungen
- Betriebssystem und Version
- Ausführliche spezifische Fragen

## <span id="page-11-3"></span><span id="page-11-0"></span>**Compaq Website**

In der Compaq Website finden Sie die aktuellsten Informationen zu diesem Produkt sowie die neuesten Treiber. Die Compaq Website hat die Adresse: [http://www.compaq.com/storageworks/msl5026/index.html](http://www.compaq.com).

# <span id="page-11-2"></span><span id="page-11-1"></span>**Compaq Partner**

Informationen zu einem Compaq Partners in Ihrer Nähe können Sie unter den folgenden Telefonnummern erfahren:

- Deutschland: 0180/3 22 12 21 (0,09  $\epsilon$ /Min.)
- $\bullet$  USA:1-800-345-1518
- Kanada:1-800-263-5868
- Die Telefonnummern außerhalb Deutschlands, der USA und Kanadas finden Sie in der Compaq Website.

# **1**

# <span id="page-12-3"></span>**Einführung**

<span id="page-12-4"></span><span id="page-12-1"></span><span id="page-12-0"></span>Der Compaq *StorageWorks* Pass-Through Mechanism (PTM, Weiterleitungsmechanismus) ermöglicht die Weiterleitung von Bandkassetten zwischen Compaq *StorageWorks* MSL5000 Serie Tape Libraries. Mit einem einzelnen PTM-System lassen sich bis zu sieben MSL5000 Libraries zu einem Multi-Unit Library-System mit einer Höhe von bis zu 40U verbinden.

Der Installationsvorgang für den PTM umfasst die folgenden Schritte:

- Vorbereiten der Installation des PTM
- Einbauen des PTM
- Verkabeln des PTM
- Konfigurieren des PTM

<span id="page-12-2"></span>**HINWEIS:** Der PTM für die MSL5000 Serie ist nicht kompatibel mit PTMs für die Serien TL oder SSL.

# <span id="page-13-4"></span><span id="page-13-0"></span>**Vorbereiten der Installation des PTM**

<span id="page-13-2"></span>Bereiten Sie die Installation folgendermaßen vor:

- 1. Prüfen Sie anhand der Packliste, ob alle Komponenten des PTM Upgrade-Kits vollständig geliefert wurden.
- 2. Legen Sie die erforderlichen Werkzeuge bereit.
- 3. Stellen Sie sicher, dass die Tape Library betriebsbereit ist. Weitere Informationen finden Sie in Kapitel 4 des Compaq*Compaq StorageWorks MSL5000 Serie Library Benutzerhandbuchs*.
- <span id="page-13-3"></span>4. Die Firmware-Version 2.38 oder höher ist erforderlich. Weitere Informationen finden Sie unter "Prüfen der Firmware-Version" in Kapitel 3.

#### <span id="page-13-5"></span><span id="page-13-1"></span>**Komponenten des PTM**

In einem PTM-Kit sind normalerweise die folgenden Teile enthalten:

- PTM (Basiseinheit)
- Router/Hub und Halterung
- Kabel des primären Motors
- Netzkabel
- Ethernet-Kabel

In einem Erweiterungs-Upgrade-Kit sind normalerweise die folgenden Teile enthalten:

- 1 Ethernet-Kabel
- Erweiterung (5U oder 10U)
- Befestigungsmaterial

# <span id="page-14-1"></span><span id="page-14-0"></span>**PTM – Erforderliche Werkzeuge**

<span id="page-14-2"></span>Für die Installation des PTM sind folgende Werkzeuge erforderlich:

- Kreuzschlitzschraubendreher, Phillips Größe 2 (kurz oder abgewinkelt)
- Kreuzschlitzschraubendreher, Phillips Größe 1
- Schlitzschraubendreher
- Große Büroklammer
- Seitenschneider

# **Einbauen des PTM**

<span id="page-16-1"></span><span id="page-16-0"></span>In diesem Kapitel wird die Installation des Pass-Through Mechanism (PTM, Weiterleitungsmechanismus) in eine Compaq *StorageWorks* Tape Library der Serie MSL5000 beschrieben. Das Kapitel enthält folgende Abschnitte:

- [Planung der Installation](#page-17-0)
- [Positionieren der Tape Libraries](#page-18-2)
- [Installieren des Routers](#page-19-0)
- [Beschreibung der PTM-Basiseinheit](#page-20-0)
- [Installieren einer einzelnen PTM-Basiseinheit \(nur MSL5026\)](#page-21-0)
- [Vorbereiten der Installation eines PTM \(MSL5052\)](#page-25-0)
- [Hinzufügen von Erweiterungen zu einer PTM-Basiseinheit](#page-31-0)
- [Einbauen eines längeren Riemens in den verlängerten PTM](#page-36-0)
- [Einbauen des erweiterten PTM](#page-39-0)
- [Verkabeln von PTM und Router](#page-40-0)

# <span id="page-17-0"></span>**Planung der Installation**

<span id="page-17-5"></span><span id="page-17-4"></span>Ein PTM lässt sich in einem Compaq Rack installieren. Der PTM ist in zwei Varianten verfügbar:

- Als vormontierter PTM (Basiseinheit) zum Verbinden von zwei MSL5026 Tape Libraries (eine Master- und eine Slave-Library).
- Die PTM-Basiseinheit und die Erweiterungen mit einer Gesamtlänge entsprechend der Anzahl der MSL5000 Libraries, die in einem Compaq Rack übereinander installiert sind.
	- Bei MSL5026 Libraries: ein Master und maximal sieben zusätzliche Slaves.
	- Bei MSL5052 Libraries: ein Master und maximal drei zusätzliche Slaves.
	- Jede Kombination aus bis zu sieben Libraries der MSL5000 Serie darf die Höhe von 40U nicht überschreiten.

**HINWEIS:** Erweiterungen sind in zwei Längen verfügbar: 5U und 10U (1U, Höheneinheit = 1,75 Zoll, 4,45 cm).

Wenn PTM-Erweiterungen erforderlich sind, müssen Sie zuerst das gesamte PTM-System zusammenbauen, bevor Sie es in eine Multi-Unit-Library-Konfiguration einbauen können.

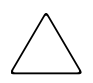

<span id="page-17-3"></span><span id="page-17-2"></span>**ACHTUNG:** Schalten Sie die Stromversorgung der Tape Libraries nicht ein. Das An- oder Abbauen eines PTM bei einer Tape Library, deren Stromversorgung eingeschaltet ist, kann zu einer Beschädigung der Tape Library und der Leiterplatte der PTM-Basiseinheit führen.

# <span id="page-17-1"></span>**Ermitteln der Art und Anzahl von Erweiterungen**

Die PTM-Basiseinheit besitzt eine Bauhöhe von 10U. Beachten Sie die folgenden Richtlinien, wenn Sie Erweiterungen hinzufügen.

**WICHTIG:** Wegen der 10-BaseT-Kabelanforderungen können nicht zwei MSL5026 Slaves unter Verwendung eines 10U-Erweiterungskits hinzugefügt werden.

#### <span id="page-18-0"></span>**MSL5026 als Master-Einheit**

- Wenn Sie eine MSL5026 als Slave hinzufügen, sind keine zusätzlichen Erweiterungen erforderlich.
- Wenn Sie eine MSL5052 als Slave hinzufügen, ist eine zusätzliche 5U-Erweiterung erforderlich.
- Für jede weitere MSL5026 Slave-Einheit ist jeweils ein 5U-Erweiterungskit erforderlich.
- Für jede weitere MSL5052 Slave-Einheit ist jeweils ein 10U-Erweiterungskit erforderlich.

#### <span id="page-18-1"></span>**MSL5052 als Master-Einheit**

- Für jede weitere MSL5026 Slave-Einheit ist jeweils ein 5U-Erweiterungskit erforderlich.
- Für jede weitere MSL5052 Slave-Einheit ist jeweils ein 10U-Erweiterungskit erforderlich.

<span id="page-18-3"></span>**WICHTIG:** Es ist nicht möglich, zwei MSL5026 Slaves unter Verwendung eines 10U-Erweiterungskits hinzufügen.

# <span id="page-18-2"></span>**Positionieren der Tape Libraries**

Der PTM muss an den oberen beiden Tape Libraries einer Multi-Unit-Library-Konfiguration angebracht werden. Zusätzliche Slave-Libraries lassen sich an jeder beliebigen Position und in beliebiger Reihenfolge unterhalb der ersten beiden Libraries installieren. Zusätzliche Standalone-Libraries können auch oberhalb der Multi-Unit-Library-Konfiguration installiert werden.

Die oberste Tape Library in der Multi-Unit-Library-Konfiguration (Master-Library) erkennt während der Initialisierungsphase beim Einschalten die Position der einzelnen Tape Libraries.

**WICHTIG:** Compaq empfiehlt, dass alle Tape Libraries der Serie MSL5000 in einer Multi-Unit-Library-Konfiguration nach Möglichkeit dieselben Laufwerkstypen besitzen sollten. Wenn Sie unterschiedliche Laufwerkstypen verwenden möchten, erkundigen Sie sich beim Hersteller Ihrer Anwendungssoftware, ob mit dieser Software die Partitionierung durch Bandtechnologie verwaltet werden kann.

# <span id="page-19-0"></span>**Installieren des Routers**

<span id="page-19-4"></span><span id="page-19-3"></span>Im Lieferumfang des PTM-Upgrade-Kits befindet sich ein 8-Port-Router (sieben Port-Anschlüsse und ein WAN-Anschluss). Er ist bereits in einer eigenen Halterung zur Installation an der Seite eines Compaq Racks vormontiert. Der Router dient zur Verbindung aller installierten Tape Libraries über den 10-BaseT-Anschluss der Library Controllerkarte zu einem WAN, um den Betrieb und die Kommunikation des PTM zu koordinieren.

So installieren Sie den Router in einem Compaq 9000 Rack:

1. Setzen Sie vorsichtig die Router-Halterung ein. Stellen Sie sicher, dass beide Laschen auf der Unterseite der Halterung in die entsprechenden Aussparungen des Compaq Racks eingesetzt sind (siehe [Abbildung 2–1\)](#page-19-1).

<span id="page-19-5"></span>**HINWEIS:** Die Befestigung im Rack unterscheidet sich bei unterschiedlichen Compaq Racks. Je nach Modell werden bis zu vier 10-32-Schrauben und Schnappmuttern für die vorhandenen Löchern benötigt.

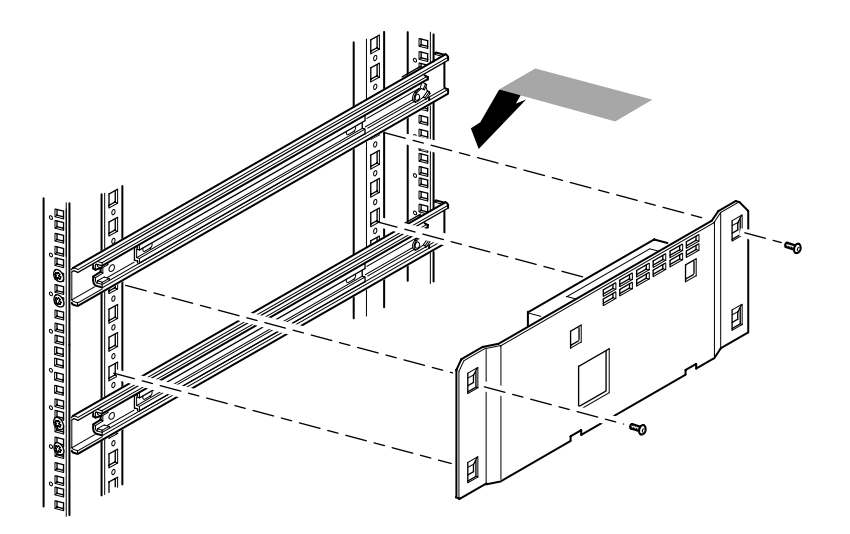

#### <span id="page-19-2"></span><span id="page-19-1"></span>**Abbildung 2–1. Installieren des Routers in einem Compaq Rack**

- 2. Befestigen Sie den Router mit den beiden beiliegenden Schrauben am Compaq Rack (siehe [Abbildung 2–1](#page-19-1)).
- 3. Schließen Sie das mitgelieferte Netzkabel am Router und am Netzspannungsausgang des Compaq Racks an. Schalten Sie den Router noch nicht ein.
- 4. Schließen Sie die 10-BaseT-Kabel von den Libraries an den Router an. Anleitungen zum Anschließen finden Sie im Abschnitt "Verkabeln von PTM und [Router"](#page-40-0).
- <span id="page-20-4"></span><span id="page-20-3"></span>5. Schließen Sie ein Netzwerkkabel an den Router an. Anleitungen zum Anschließen finden Sie im Abschnitt ["Verkabeln von PTM und Router"](#page-40-0).

# <span id="page-20-0"></span>**Beschreibung der PTM-Basiseinheit**

Die PTM-Basiseinheit ist bereits vormontiert und besteht aus den unten aufgelisteten Komponenten (siehe [Abbildung 2–2\)](#page-20-1).

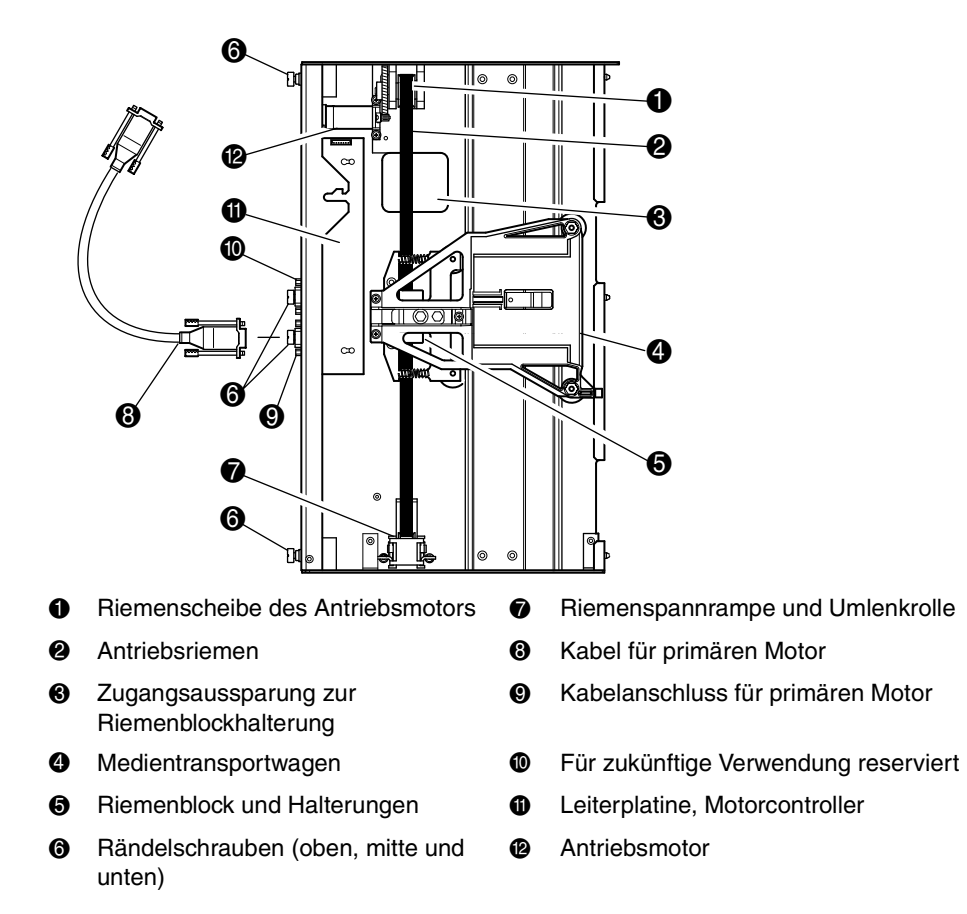

<span id="page-20-2"></span><span id="page-20-1"></span>**Abbildung 2–2. PTM-Basiseinheit**

# <span id="page-21-0"></span>**Installieren einer einzelnen PTM-Basiseinheit (nur MSL5026)**

<span id="page-21-4"></span><span id="page-21-3"></span>So installieren Sie eine einzelne PTM-Basiseinheit:

1. Installieren Sie zwei MSL5026 Tape Libraries, wie in [Abbildung 2–3](#page-21-1) dargestellt. Richten Sie sich dabei nach den Anleitungen im Dokument *Compaq StorageWorks MSL5026 Library Übersicht und Installation*.oder dem *Compaq StorageWorks MSL5000 Rack-Umrüst-Kit*.

**WICHTIG:** Alle Tape Libraries müssen nacheinander an der Vorderseite des Compaq Racks herausgezogen werden, damit die Schraube auf der Oberseite der PTM-Schachtabdeckung der darunter liegenden Tape Library zugänglich ist. Die Position der Schrauben ist aus [Abbildung 2–5](#page-23-0) ersichtlich.

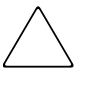

**ACHTUNG:** Schalten Sie die Stromversorgung der Tape Libraries nicht ein. Das Anoder Abbauen einer PTM-Basiseinheit bei einer Tape Library, deren Stromversorgung eingeschaltet ist, kann zu einer Beschädigung der Tape Library und der Leiterplatine der PTM-Basiseinheit führen.

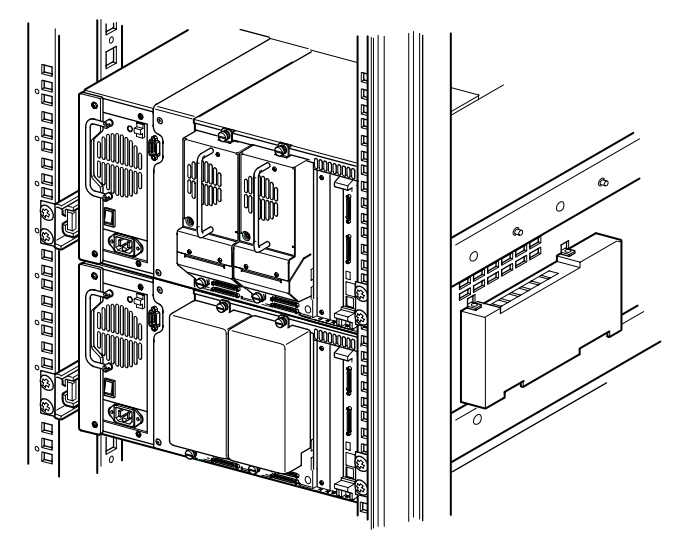

**Abbildung 2–3. Installation der MSL5026 Library**

<span id="page-21-2"></span><span id="page-21-1"></span>**HINWEIS:** Befestigen Sie die Tape Libraries nach dem Einbauen mit ihren Frontblenden-Rändelschrauben am Compaq Rack.

- 2. Entfernen Sie die Leerblende oder das Laufwerksmodul 1 aus dem Schacht, der an den Schacht angrenzt, der durch die PTM-Schachtabdeckung verschlossen ist (siehe [Abbildung 2–4](#page-22-0)).
	- a. Lösen Sie die unverlierbaren Halteschrauben, die sich oben und unten auf der Leerblende bzw. dem Laufwerksmodul 1 befinden.
	- b. Entfernen Sie die Leerblende bzw. ziehen Sie das Laufwerksmodul 1 an seinem Griff ganz heraus, um die Steckverbindung zu trennen. Unter Umständen ist ein gewisser Kraftaufwand erforderlich, um das Laufwerksmodul gegen den anfänglichen Widerstand aus der Hot-Plug-Steckverbindung herauszuziehen. Das Herausziehen lässt sich gegebenenfalls durch leichtes Hin- und Herbewegen erleichtern.
	- c. Ziehen Sie das Laufwerksmodul 1 vollständig aus der Steckverbindung. Stützen Sie es dabei so lange ab, bis das Bandlaufwerk vollständig von der Hot-Plug-Steckverbindung getrennt ist.

<span id="page-22-2"></span><span id="page-22-1"></span><span id="page-22-0"></span>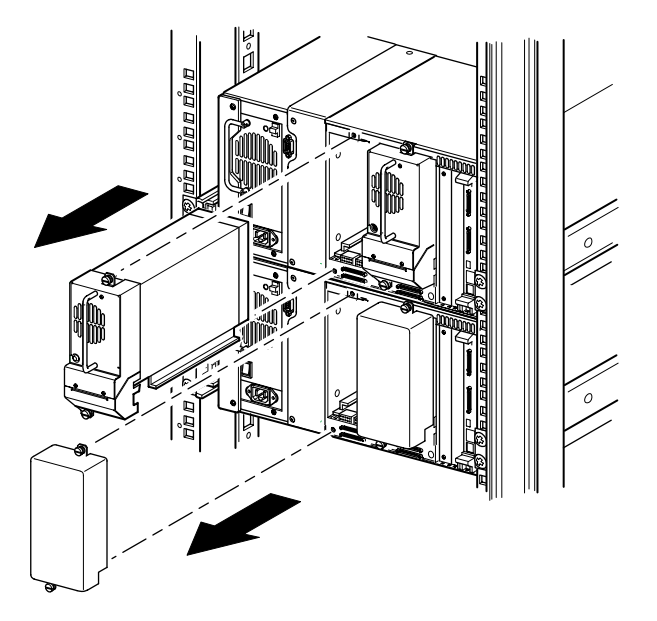

**Abbildung 2–4. Zugang zum Laufwerksschacht 1**

3. Nehmen Sie die PTM-Schachtabdeckung ab.

<span id="page-23-2"></span>**HINWEIS:** Falls die PTM-Schachtabdeckung zuvor noch nicht abgenommen wurde, müssen Sie alle Tape Libraries nacheinander an der Vorderseite des Compaq Racks herausziehen, damit die Schraube auf der Oberseite der PTM-Schachtabdeckung der darunter liegenden Tape Library zugänglich ist.

- a. Drehen Sie die Schraube, mit der die Schachtabdeckung an der Oberseite der einzelnen Library-Gehäuse befestigt ist, mit einem Kreuzschlitzschraubendreher (Phillips Größe 1) heraus.
- b. Drehen Sie die Schrauben, mit denen die Schachtabdeckung an der Innenseite des Laufwerkskäfigs der einzelnen Library-Gehäuse befestigt ist, mit einem kurzen oder abgewinkelten Kreuzschlitzschraubendreher (Phillips Größe 2) heraus.
- c. Drehen Sie die Schrauben, mit denen die PTM-Schachtabdeckung an der Rückseite der einzelnen Library-Gehäuse befestigt ist, mit einem Kreuzschlitzschraubendreher (Phillips Größe 2) heraus (siehe [Abbildung 2–5](#page-23-0)).

**HINWEIS:** Werfen Sie die PTM-Schachtabdeckung und die Schrauben nicht weg. Die PTM-Schachtabdeckung muss bei einem eventuellen Transport der Einheit wieder eingebaut werden.

<span id="page-23-1"></span><span id="page-23-0"></span>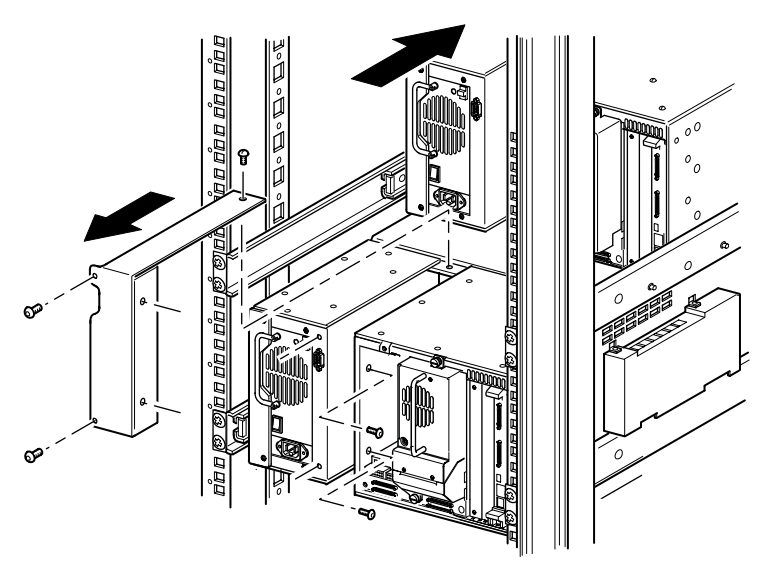

**Abbildung 2–5. Abnehmen der PTM-Schachtabdeckung**

- 4. Installieren der PTM-Basiseinheit (siehe [Abbildung 2–6\)](#page-25-1).
	- a. Halten Sie die PTM-Basiseinheit am Griff, und stützen Sie sie gleichzeitig von unten ab.
	- b. Schieben Sie die PTM-Basiseinheit vorsichtig in die oberste Library ein. Achten Sie dabei darauf, dass die oberen Stifte vollständig greifen.
	- c. Befestigen Sie die PTM-Basiseinheit mit der oberen und der oberen der mittleren Rändelschrauben der PTM-Basiseinheit an der obersten Tape Library.

**HINWEIS:** Falls sich die unteren Stifte schwer auf die Bohrungen in der unteren Tape Library (Slave-Library) ausrichten lassen, schieben Sie die Slave-Library etwas nach vorn. Verbinden Sie die Slave-Library anschließend, indem Sie sie zur PTM-Basiseinheit hin ziehen, bevor Sie die unteren Rändelschrauben festziehen.

d. Befestigen Sie die PTM-Basiseinheit mit der unteren der mittleren sowie der Rändelschraube ganz unten an der PTM-Basiseinheit an der unteren Tape Library.

**HINWEIS:** Wenn Sie die untere Tape Library immer noch nicht mit der PTM-Basiseinheit ausrichten können, lösen Sie Schrauben an der hinteren Schienenhalterung der unteren Tape Library etwas, bringen Sie die Library in die gewünschte Position und befestigen Sie sie an der PTM-Basiseinheit. Ziehen Sie danach die Schrauben der hinteren Schienenhalterung wieder fest.

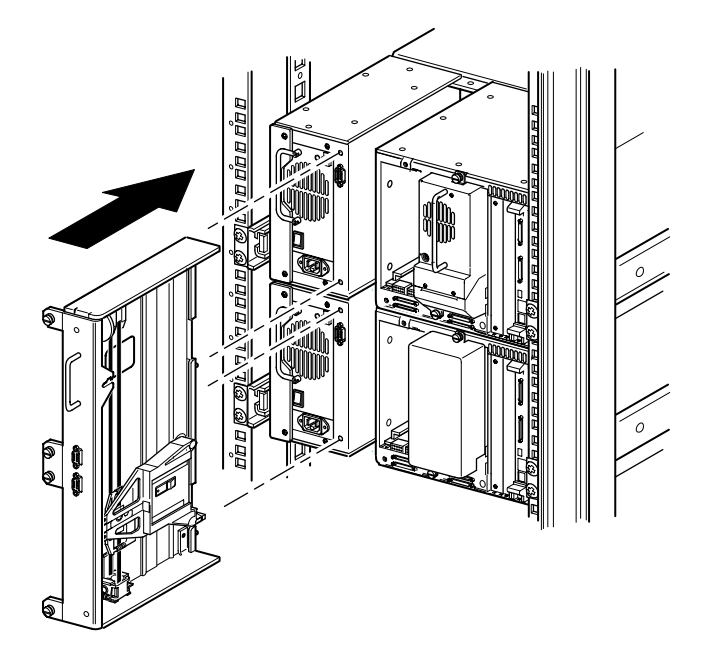

#### <span id="page-25-2"></span><span id="page-25-1"></span>**Abbildung 2–6. Installieren der PTM-Basiseinheit**

- 5. Schließen Sie die PTM-Basiseinheit entsprechend der Anleitungen im Abschnitt "[Verkabeln von PTM und Router"](#page-40-0) weiter unten in diesem Kapitel an.
- 6. Installieren Sie alle zuvor entfernten Laufwerksmodule und Abdeckungen wieder.
- 7. Ziehen Sie gegebenenfalls die Rändelschrauben auf der Vorderseite der Einheit fest und bringen Sie die Frontblende wieder an.

# <span id="page-25-0"></span>**Vorbereiten der Installation eines PTM (MSL5052)**

So bereiten Sie die Installation eines PTM vor:

**HINWEIS:** Eine 10U-Erweiterung muss zur PTM-Basiseinheit hinzugefügt werden, um zwei MSL5052 Libraries miteinander zu verbinden. Weitere Informationen finden Sie unter "[Hinzufügen von Erweiterungen zu einer PTM-Basiseinheit](#page-31-0)" weiter unten in diesem Kapitel.

1. Installieren Sie zwei MSL5052 Tape Libraries, wie in [Abbildung 2–7](#page-26-0) dargestellt im Rack. Richten Sie sich dabei nach den Anleitungen im *Compaq StorageWorks MSL5052 Library Übersicht und Installation oder im Compaq StorageWorks MSL5000 Rack-Umrüst-Kit*.

**WICHTIG:** Alle Tape Libraries müssen nacheinander an der Vorderseite des Compaq Racks herausgezogen werden, damit die Schraube auf der Oberseite der PTM-Schachtabdeckung der darunter liegenden Tape Library zugänglich ist. Die Position der Schrauben ist aus [Abbildung 2–9](#page-30-0) ersichtlich.

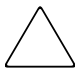

**ACHTUNG:** Schalten Sie die Stromversorgung der Tape Libraries nicht ein. Das Anoder Abbauen einer PTM-Basiseinheit bei einer Tape Library, deren Stromversorgung eingeschaltet ist, kann zur Beschädigung der Tape Library und der Leiterplatte der PTM-Basiseinheit führen.

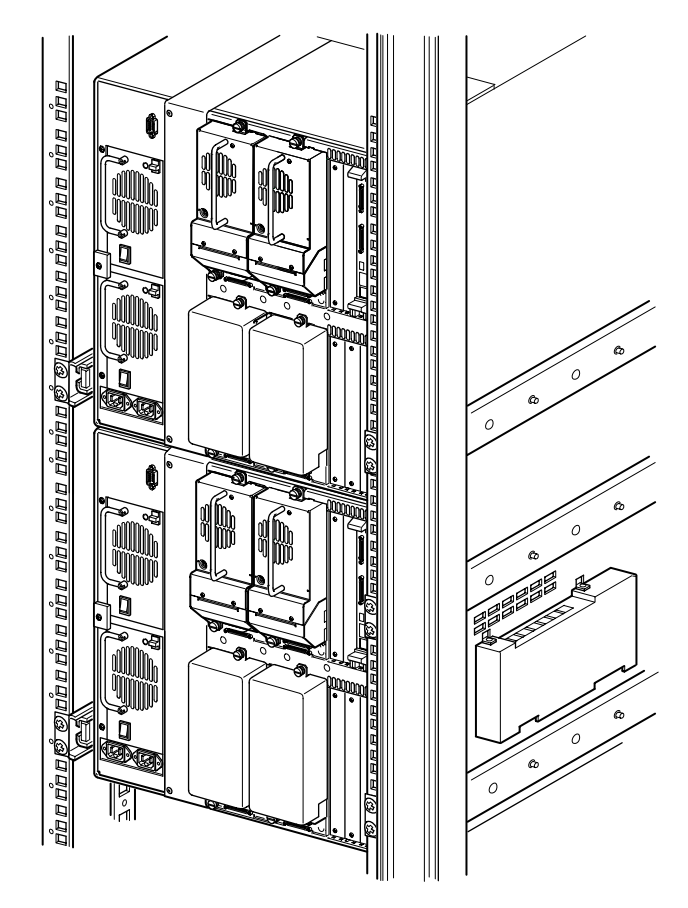

**Abbildung 2–7. Library-Installation (MSL5052)**

<span id="page-26-1"></span><span id="page-26-0"></span>**HINWEIS:** Befestigen Sie die Tape Libraries nach dem Einbauen mit ihren Frontblenden-Rändelschrauben am Compaq Rack.

- 2. Entfernen Sie die Leerblenden oder die Laufwerksmodule 1 und 3 aus den Schächten, die an die Schächte angrenzen, die durch die PTM-Schachtabdeckungen der einzelnen Libraries verschlossen sind (siehe [Abbildung 2–8](#page-28-0)).
	- a. Lösen Sie die unverlierbaren Halteschrauben, die sich oben und unten auf den Leerblenden bzw. dem Laufwerksmodul 1 und 3 befinden.
	- b. Entfernen Sie die Leerblenden bzw. ziehen Sie die Laufwerksmodule 1 und 3 an ihrem Griff ganz heraus, um die Steckverbindungen zu trennen. Unter Umständen ist ein gewisser Kraftaufwand erforderlich, um das Laufwerksmodul gegen den anfänglichen Widerstand aus der Hot-Plug-Steckverbindung herauszuziehen. Das Herausziehen lässt sich gegebenenfalls durch leichtes Hin- und Herbewegen erleichtern.
	- c. Ziehen Sie die Laufwerksmodule 1 und 3 vollständig aus den Steckverbindungen. Stützen Sie die Laufwerksmodule dabei so lange ab, bis das Bandlaufwerk vollständig von den Hot-Plug-Steckverbindungen auf der Rückseite der Library getrennt ist.

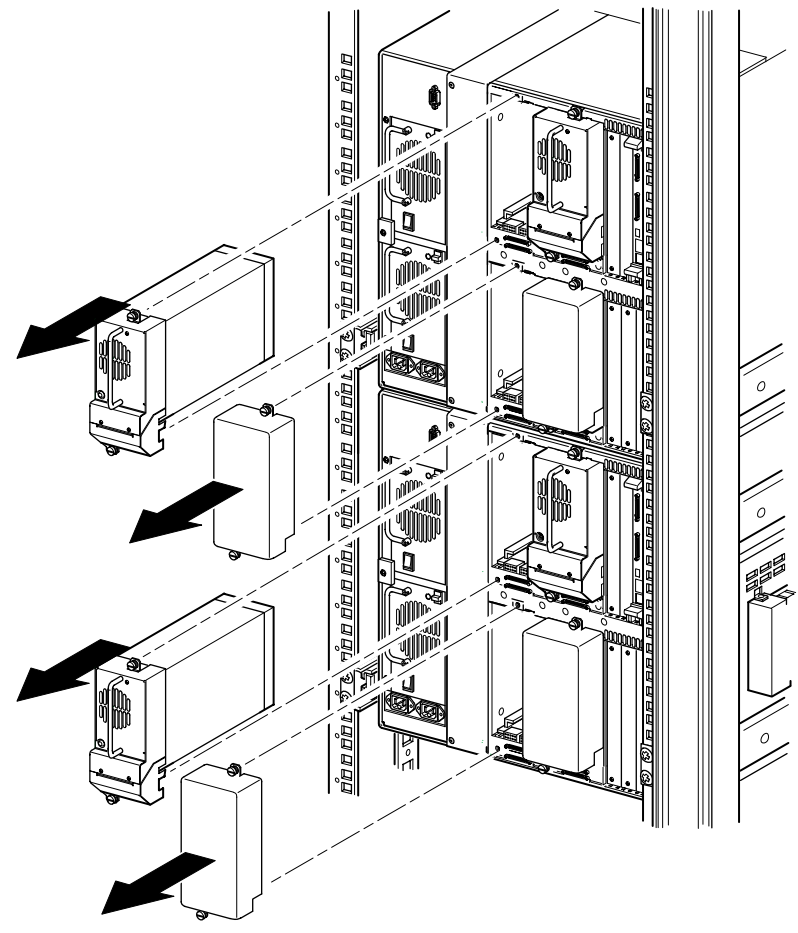

<span id="page-28-1"></span><span id="page-28-0"></span>**Abbildung 2–8. Zugang zu Laufwerkseinschub 1 und 3 (MSL5052)**

3. Nehmen Sie die PTM-Schachtabdeckung ab.

<span id="page-29-0"></span>**HINWEIS:** Falls die PTM-Schachtabdeckung noch nicht zuvor abgenommen wurde, müssen Sie alle Tape Libraries nacheinander an der Vorderseite des Compaq Racks herausziehen, damit die Schraube auf der Oberseite der PTM-Schachtabdeckung der darunter liegenden Tape Library zugänglich ist.

- a. Drehen Sie die Schraube, mit der die Schachtabdeckung an der Oberseite der einzelnen Library-Gehäuse befestigt ist, mit einem Kreuzschlitzschraubendreher (Phillips Größe 1) heraus.
- b. Drehen Sie die Schrauben, mit denen die Schachtabdeckung an der Innenseite des Laufwerkskäfigs der einzelnen Library-Gehäuse befestigt ist, mit einem kurzen oder abgewinkelten Kreuzschlitzschraubendreher (Phillips Größe 2) heraus.
- c. Drehen Sie die Schrauben, mit denen die PTM-Schachtabdeckung an der Rückseite der einzelnen Library-Gehäuse befestigt ist, mit einem Kreuzschlitzschraubendreher (Phillips Größe 2) heraus (siehe [Abbildung 2–9](#page-30-0)).

**HINWEIS:** Werfen Sie die PTM-Schachtabdeckung und die Schrauben nicht weg. Die PTM-Schachtabdeckung muss bei einem eventuellen Transport der Einheit wieder eingebaut werden.

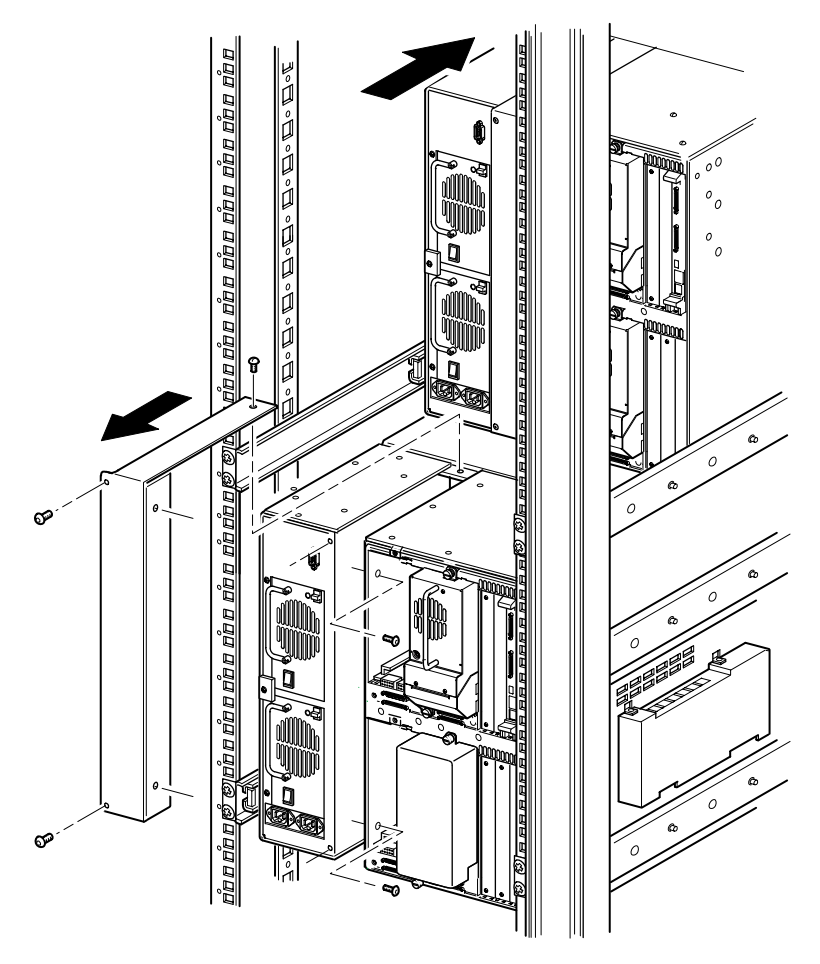

<span id="page-30-1"></span><span id="page-30-0"></span>**Abbildung 2–9. Entfernen einer PTM-Schachtabdeckung (MSL5052)**

# <span id="page-31-5"></span><span id="page-31-0"></span>**Hinzufügen von Erweiterungen zu einer PTM-Basiseinheit**

<span id="page-31-4"></span>Um Erweiterungen zu einer PTM-Basiseinheit hinzuzufügen, benötigen Sie einen sauberen, ebenen Arbeitsbereich wie beispielsweise einen Tisch oder eine Werkbank. Die Fläche muss lang genug sein, um die PTM-Basiseinheit und alle Erweiterungen in gesamter Länge darauf ablegen zu können. Gehen Sie wie nachfolgend beschrieben vor, um Erweiterungen an eine PTM-Basiseinheit anzubauen.

**HINWEIS:** Bewahren Sie dabei alle Schrauben, die Bodenplatte der PTM-Basiseinheit, die Federn der Riemenspannrampe/Umlenkrolle und das gesamte zugehörige Montagematerial auf. Diese Teile müssen beim Anbauen der Erweiterungen wiederverwendet werden.

<span id="page-31-3"></span>1. Nehmen Sie die Bodenplatte der PTM-Basiseinheit ab (siehe [Abbildung 2–10](#page-31-1)).

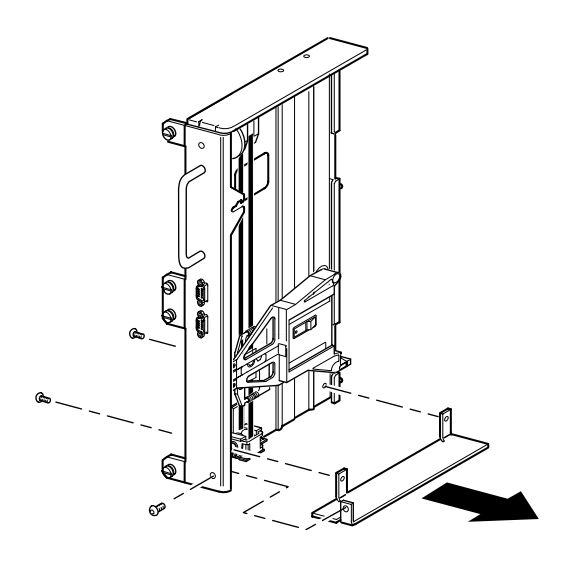

#### <span id="page-31-1"></span>**Abbildung 2–10. Abnehmen der Bodenplatte von der PTM-Basiseinheit**

2. Schieben Sie den Medientransportwagen zur Oberseite der PTM-Basiseinheit (siehe [Abbildung 2–11\)](#page-32-0). Die Oberseite der PTM-Basiseinheit ist die Seite, an der sich der Antriebsmotor befindet.

<span id="page-31-2"></span>**HINWEIS:** Der Medientransportwagen sollte sich jetzt über der Zugangsaussparung für die Riemenblockhalterung neben Leiterplatte und Antriebsmotor befinden.

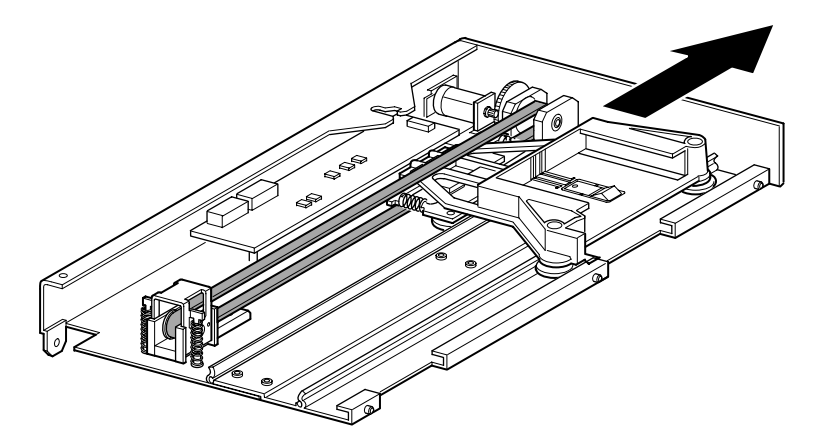

#### <span id="page-32-0"></span>**Abbildung 2–11. Position des Medientransportwagens**

3. Drehen Sie den PTM herum, sodass Sie Zugriff auf die Zugangsaussparung für die Riemenblockhalterung haben (sieh[eAbbildung 2–12\)](#page-33-0).

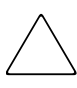

<span id="page-32-1"></span>**ACHTUNG:** Zur Vermeidung von Beschädigungen des PTM-Medientransportwagens muss dieser bei allen Arbeiten an der Riemenblock-Halterungsbaugruppe von unten abgestützt werden.

4. Drehen Sie jeweils eine Schraube aus den beiden Riemenblockhalterungen heraus. Lösen Sie die andere Schraube und drehen Sie beide Riemenhalterungen zur Seite, damit der Antriebsriemen zugänglich ist (siehe [Abbildung 2–12\)](#page-33-0).

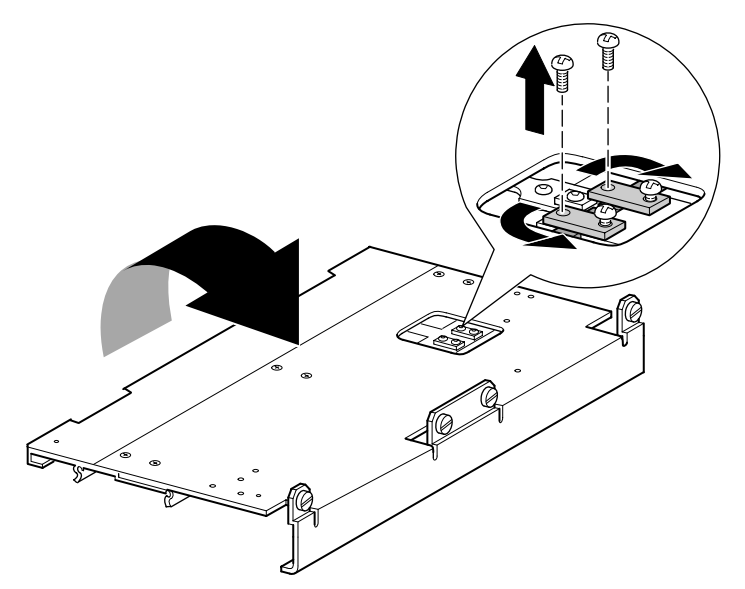

**Abbildung 2–12. Zugangsaussparung für die Riemenblockhalterung**

- <span id="page-33-3"></span><span id="page-33-1"></span><span id="page-33-0"></span>5. Drehen Sie die PTM-Basiseinheit herum, und ziehen Sie den Antriebsriemen aus dem Medientransportwagen, der Riemenspannrampe und der Umlenkrolle heraus (siehe [Abbildung 2–2](#page-20-1)).
- 6. Der Riemen wird nicht mehr benötigt.
- 7. Bauen Sie die Teile der Riemenspannrampe und Umlenkrolle wie nachstehend beschrieben ab (siehe [Abbildung 2–13\)](#page-34-0):
	- a. Entfernen Sie die beiden Schrauben und Federn von der Riemenspannrampe und Umlenkrolle.
	- b. Entfernen Sie die beiden Schrauben, mit denen die Riemenspannrampe und Umlenkrolle an der PTM-Basiseinheit befestigt ist.
	- c. Nehmen Sie die Riemenspannrampe und Umlenkrolle ab.

<span id="page-33-2"></span>**WICHTIG:** Bewahren Sie die Federn der Riemenspannrampe/Umlenkrolle und das zugehörige Montagematerial zur weiteren Verwendung in den folgenden Installationsschritten auf. Um eine fehlerhafte Montage dieser Elemente zu vermeiden, können Sie sie jetzt entsprechend den Schritten 10 und 11 an der letzten Erweiterung anbringen.

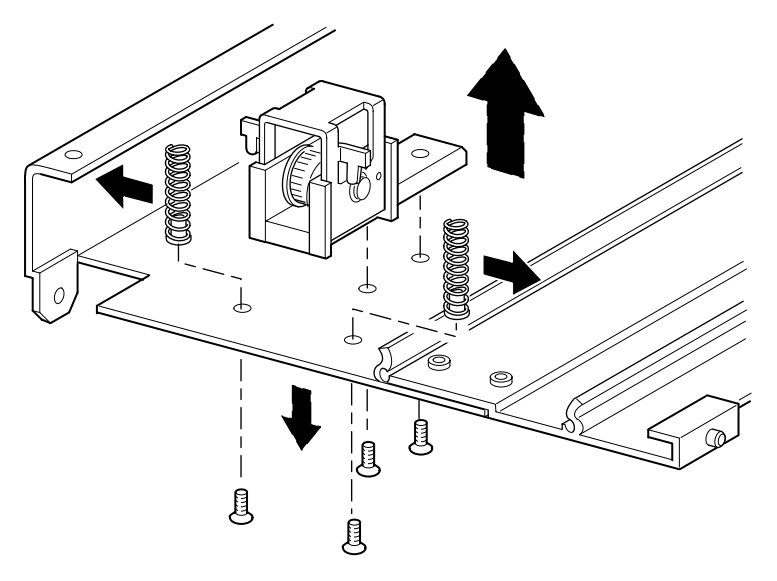

#### <span id="page-34-3"></span><span id="page-34-0"></span>**Abbildung 2–13. Entfernen der Riemenspannrampe und Umlenkrolle.**

- 8. Gehen Sie zum Anbauen einer 5U- oder 10U-Erweiterung wie nachstehend beschrieben vor (siehe [Abbildung 2–14](#page-34-1)):
	- a. Setzen Sie die Führungsstifte der Erweiterung in die entsprechenden Schlitze auf der Unterseite der PTM-Basiseinheit ein.

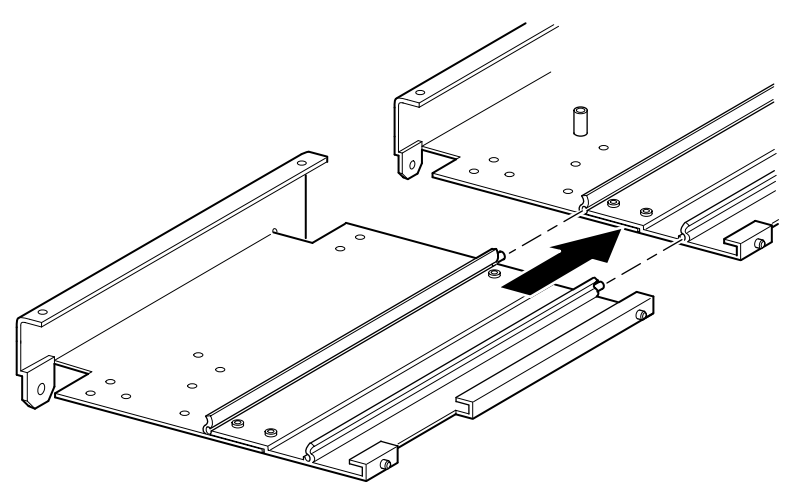

<span id="page-34-2"></span><span id="page-34-1"></span>**Abbildung 2–14. Anbauen einer 5U- oder 10U-Erweiterung**

- b. Setzen Sie die Stifte der beiden schmalen Verbindungsstreben in die Bohrungen der Erweiterung und der PTM-Basiseinheit ein (siehe [Abbildung 2–15\)](#page-35-0), und befestigen Sie die Streben dann mit vier Schrauben (jeweils zwei pro Verbindungsstrebe).
- <span id="page-35-2"></span>c. Befestigen Sie die große Verbindungsstrebe (abgeschrägte Kante an Innenecke von PTM-Basiseinheit und Erweiterung) mit vier Schrauben (siehe [Abbildung 2–15\)](#page-35-0).

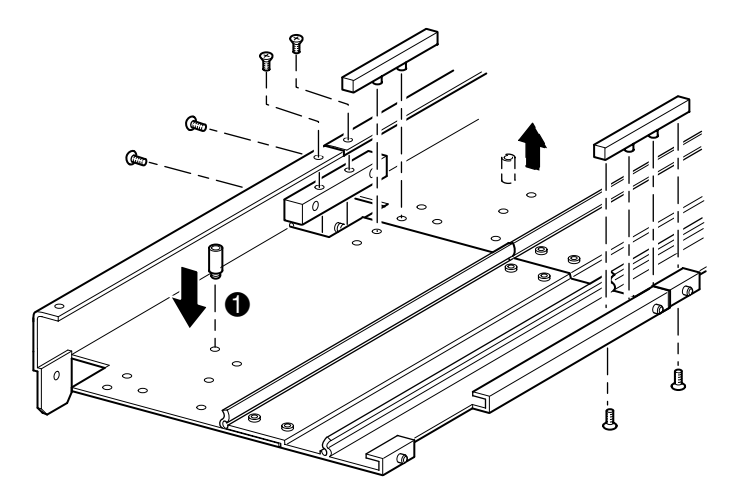

#### <span id="page-35-1"></span><span id="page-35-0"></span>**Abbildung 2–15. Anbringen der Befestigungsstreben**

- 9. Wiederholen Sie Schritt 8 bei allen weiteren Erweiterungen.
- <span id="page-35-3"></span>10. Entfernen Sie den unteren Endanschlag von der PTM-Basiseinheit, und befestigen Sie ihn in der entsprechenden Bohrung der Erweiterung ( $\bullet$ , [Abbildung 2–15\)](#page-35-0) in der letzten Einheit des erweiterten PTM.
- 11. Befestigen Sie die Riemenspannrampe und Umleckrolle mit den beiden zuvor entfernten Schrauben an der Erweiterung (siehe [Abbildung 2–13](#page-34-0)).
- 12. Befestigen Sie die Federn der Riemenspannrampe und Umlenkrolle mit den beiden zuvor entfernten Schrauben an der Erweiterung (siehe [Abbildung 2–13\)](#page-34-0).

# <span id="page-36-0"></span>**Einbauen eines längeren Riemens in den verlängerten PTM**

<span id="page-36-4"></span><span id="page-36-3"></span>So bauen Sie einen verlängerten Riemen ein:

- 1. Drücken Sie auf den Sockel der Riemenspannrampe und Umlenkrolle, sodass die Federn zusammengedrückt werden, bis die Bohrungen in der Riemenspannrampe und die Bohrungen im Sockel des Spanners übereinander liegen.
- 2. Stecken Sie eine große Büroklammer durch die Öffnungen. Dadurch wird die Umlenkrolle in der Nullposition fixiert (siehe [Abbildung 2–16](#page-36-1)).

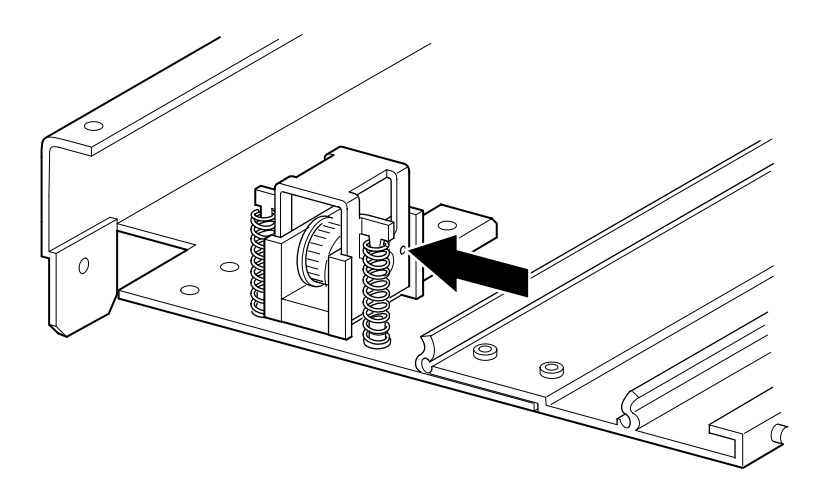

#### <span id="page-36-2"></span><span id="page-36-1"></span>**Abbildung 2–16. Nullposition von Riemenspannrampe/Umlenkrolle**

3. Führen Sie den Steuerriemen durch die Oberseite der Riemenspannrampe und Umlenkrolle, und danach um die Riemenscheibe des Antriebsmotors. Vergewissern Sie sich, dass die Zähne des Riemens in beide Rollen eingreifen (siehe [Abbildung 2–17](#page-37-0) und [Abbildung 2–18](#page-37-1)).

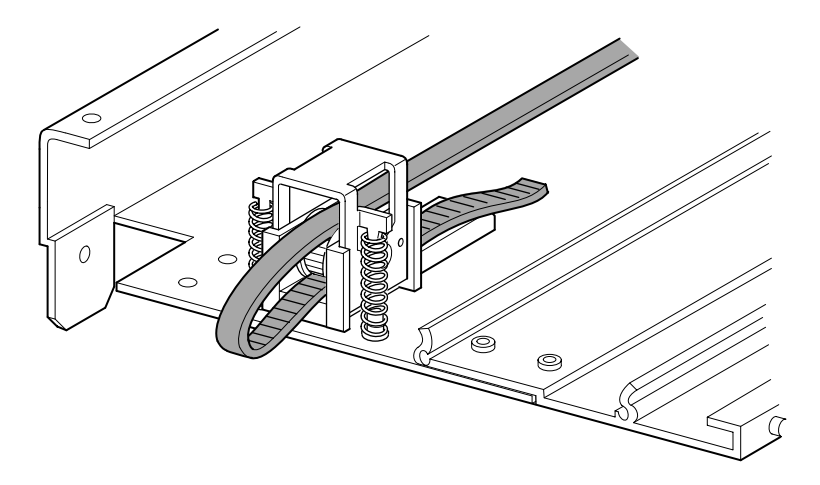

**Abbildung 2–17. Einbauen des Steuerriemens an der Erweiterung**

<span id="page-37-3"></span><span id="page-37-2"></span><span id="page-37-0"></span>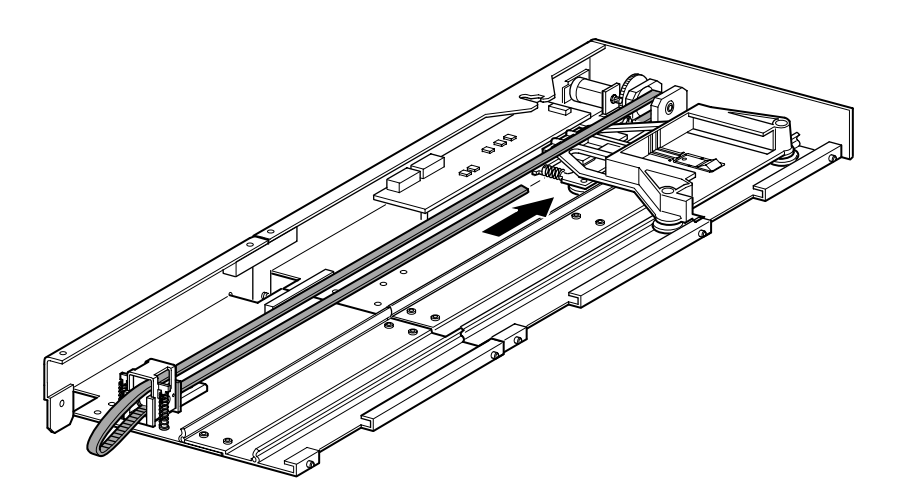

#### <span id="page-37-1"></span>**Abbildung 2–18. Einbauen des Steuerriemens**

- 4. Positionieren Sie den Medientransportwagen über der Zugangsaussparung für den Riemenblock (siehe [Abbildung 2–11\)](#page-32-0).
- 5. Bringen Sie die Enden des Steuerriemens unter dem Medientransportwagen in den Mittelpunkt der Zugangsaussparung für den Riemenblock.

6. Drehen Sie den PTM herum.

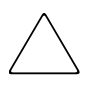

**ACHTUNG:** Zur Vermeidung von Beschädigungen des PTM-Medientransportwagens muss dieser bei allen Arbeiten an der Riemenblockhalterung von unten abgestützt werden.

7. Legen Sie die Enden des Steuerriemens auf den Riemenblock (siehe [Abbildung 2–19\)](#page-38-0).

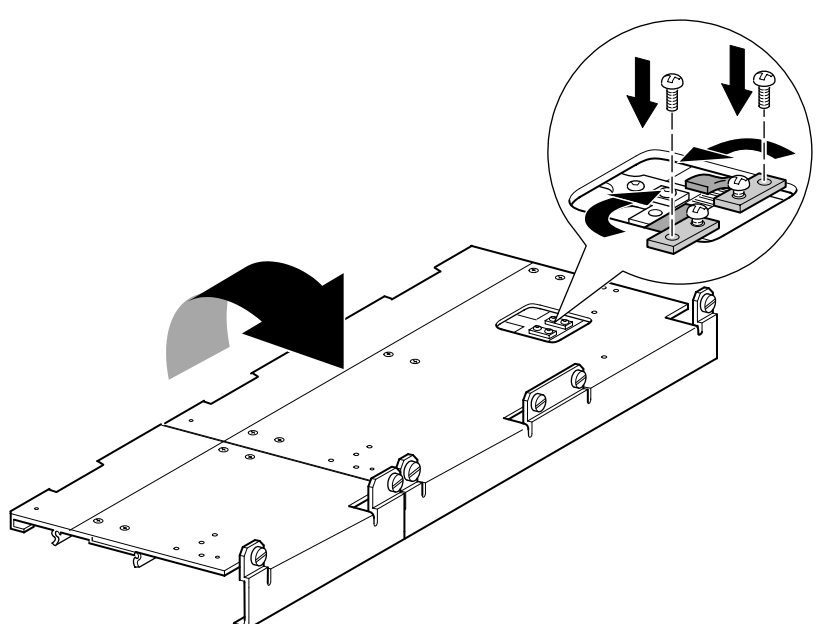

**Abbildung 2–19. Steuerriemen am Riemenblock**

- <span id="page-38-2"></span><span id="page-38-1"></span><span id="page-38-0"></span>8. Schneiden Sie den Antriebsriemen mit einem Seitenschneider ab. Wenn der Riemen die richtige Länge aufweist, ist ein kleiner Zwischenraum zwischen den beiden Riemenenden sichtbar.
- 9. Befestigen Sie den Steuerriemen mit den beiden Riemenhalterungen und vier Schrauben.
- 10. Entfernen Sie die zuvor eingesteckte große Büroklammer. Dadurch wird die Riemenspannung automatisch richtig eingestellt.

11. Bringen Sie die zuvor abmontierte Bodenplatte der PTM-Basiseinheit mit den dabei herausgedrehten Befestigungsschrauben am Ende der Erweiterung an (siehe [Abbildung 2–20\)](#page-39-1).

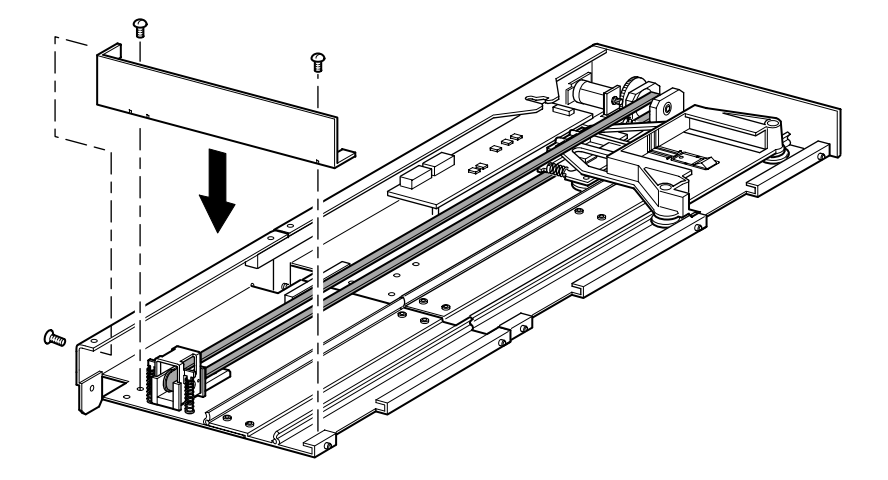

<span id="page-39-5"></span><span id="page-39-3"></span><span id="page-39-2"></span><span id="page-39-1"></span>**Abbildung 2–20. Anbringen der Bodenplatte**

# <span id="page-39-4"></span><span id="page-39-0"></span>**Einbauen des erweiterten PTM**

So bauen Sie den erweiterten PTM ein:

- 1. Halten Sie den PTM am Griff, und stützen Sie ihn gleichzeitig von unten ab (siehe [Abbildung 2–6](#page-25-1)).
- 2. Schieben Sie den erweiterten PTM vorsichtig in die oberste Library ein. Achten Sie darauf, dass die oberen Stifte vollständig eingreifen.
- 3. Befestigen Sie den erweiterten PTM mit den entsprechenden Rändelschrauben an der oberen Library (Master-Library).

**WICHTIG:** Falls sich die unteren Stifte schwer auf die Bohrungen in den unteren Tape Libraries (Slave-Libraries) ausrichten lassen, schieben Sie die Slave-Libraries etwas nach vorn. Verbinden Sie sie danach (einzeln nacheinander) mit dem erweiterten PTM, indem Sie sie zum PTM hin ziehen, und drehen Sie dann die entsprechenden Rändelschrauben fest.

**HINWEIS:** Bei MSL5052 Libraries besitzen die mittleren Bohrungen kein Gewinde und sind nicht für Rändelschrauben vorgesehen. Die PTM-Erweiterung wird mit der oberen und der unteren Rändelschraube an der Library befestigt.

4. Befestigen Sie den erweiterten PTM mit den entsprechenden Rändelschrauben (einzeln nacheinander) an den übrigen Libraries der Multi-Unit-Library-Konfiguration.

**HINWEIS:** Wenn Sie eine untere Tape Library (Slave-Library) immer noch nicht mit dem erweiterten PTM ausrichten können, lösen Sie die Schrauben an der hinteren Schienenhalterung der entsprechenden Tape Library etwas, bringen Sie die Library in die gewünschte Position, und befestigen Sie sie am erweiterten PTM. Ziehen Sie danach alle Schrauben der hinteren Schienenhalterung wieder fest.

- 5. Installieren Sie alle zuvor entfernten Laufwerksmodule und Abdeckungen wieder.
- 6. Ziehen Sie gegebenenfalls die Rändelschrauben auf der Vorderseite der Einheit fest.
- 7. Jetzt können Sie die Datenkabel an den erweiterten PTM anschließen. Weitere Informationen finden Sie unter ["Verkabeln von PTM und Router"](#page-40-0) nachfolgend in diesem Kapitel.

# <span id="page-40-5"></span><span id="page-40-0"></span>**Verkabeln von PTM und Router**

<span id="page-40-3"></span>In diesem Abschnitt wird beschrieben, wie die Datenkabel an den PTM und den Router in einer aus mehreren Libraries bestehenden Konfiguration (Einzelne Masterund Slave-Library) angeschlossen werden.

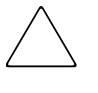

<span id="page-40-4"></span><span id="page-40-2"></span>**ACHTUNG:** Schalten Sie die Stromversorgung der Tape Libraries erst ein, nachdem die Verkabelung abgeschlossen ist. Das An- oder Abbauen eines PTM bei einer Tape Library, deren Stromversorgung eingeschaltet ist, kann zur Beschädigung von Tape Library und Leiterplatte des PTM führen.

Nach dem Herstellen der entsprechenden Kabelverbindungen müssen Sie den PTM mit dem GUI Touch-Screen konfigurieren, wie in [Kapitel 3](#page-42-2), ["Konfigurieren des PTM"](#page-42-2) beschrieben.

# <span id="page-40-1"></span>**Multi-Unit-Library-Konfiguration (ein Master und ein Slave)**

In [Abbildung 2–21](#page-41-0) wird das Anschließen eines Multi-Unit Library-Systems in einer Konfiguration mit jeweils einer einzelnen Master- und Slave-Library dargestellt.

**WICHTIG:** Alle Libraries müssen ausgeschaltet sein.

**HINWEIS:** Weitere Informationen zum Anschließen von SCSI-Kabeln und SCSI-Abschlusswiderständen gemäß Ihren spezifischen Anforderungen finden Sie in den Installationspostern *Compaq StorageWorks MSL5026 Library Übersicht und Installation* oder *Compaq StorageWorks MSL5052 Library Übersicht und Installation*.

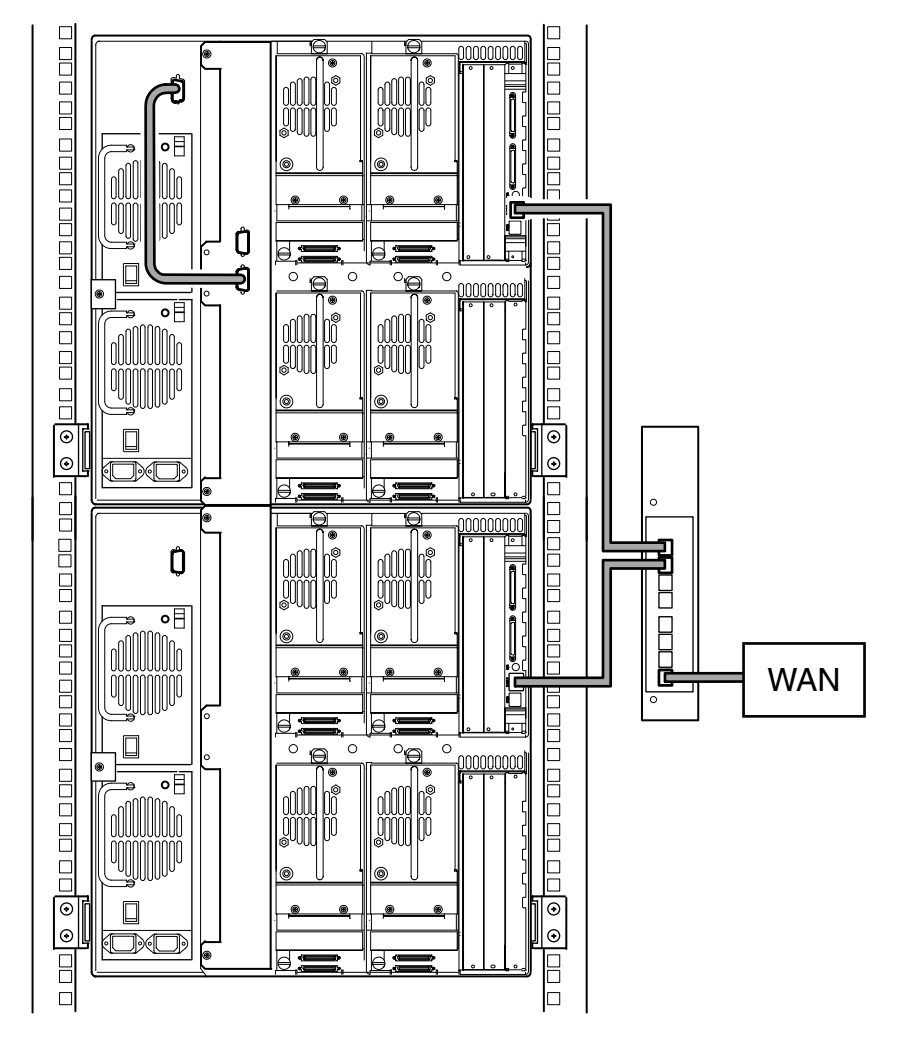

**HINWEIS:** Weitere Informationen zu Multi-Unit-Libraries und zur SCSI-Konfiguration finden Sie in Anhang E des *Compaq StorageWorks MSL5000 Serie Library Benutzerhandbuchs*.

#### <span id="page-41-1"></span><span id="page-41-0"></span>**Abbildung 2–21. Multi-Unit-Library-Konfiguration mit MSL5052 (ein Master und ein Slave)**

<span id="page-41-2"></span>**WICHTIG:** Für weitere Slave-Libraries benötigen Sie ein erweitertes PTM-System. Anleitungen zum Anschließen finden Sie in den Abschnitten ["Hinzufügen von Erweiterungen zu einer](#page-31-0)  [PTM-Basiseinheit](#page-31-0)", ["Einbauen eines längeren Riemens in den verlängerten PTM"](#page-36-0) und "[Einbauen des erweiterten PTM"](#page-39-0).

# <span id="page-42-2"></span>**Konfigurieren des PTM**

<span id="page-42-1"></span><span id="page-42-0"></span>Nach der erfolgreichen Installation des Pass-Through Mechanism (PTM, Weiterleitungsmechanismus) müssen die Tape Libraries konfiguriert werden, um einen ordnungsgemäßen Betrieb des Multi-Unit Library-Systems zu gewährleisten.

**HINWEIS:** Die Master-Library besitzt einen Touchscreen mit voll funktionaler GUI (grafische Benutzeroberfläche). Slave-Libraries besitzen nur eingeschränkte GUI-Fähigkeiten.

Vor dem Konfigurieren der Libraries:

- 1. Vergewissern Sie sich, dass die Libraries gemäß den Beschreibungen in den Installationspostern "Compaq *StorageWorks* MSL5026 Library Übersicht und Installation" oder "Compaq *StorageWorks* MSL5052 Library Übersicht und Installation" angeschlossen sind.
- 2. Schalten Sie den Router ein.
- 3. Schalten Sie die Libraries ein. Warten Sie, bis der POST (Power-On Self-Test, Selbsttest beim Einschalten) abgeschlossen ist und der Compaq Initialisierungsoder Statusbildschirm angezeigt wird. Nähere Informationen zum Einschalten finden Sie in den Installationspostern "Compaq *StorageWorks* MSL5026 Library Übersicht und Installation" oder "Compaq *StorageWorks* MSL5052 Library Übersicht und Installation".

# <span id="page-43-8"></span><span id="page-43-0"></span>**Konfigurieren der Master-Library**

<span id="page-43-7"></span>1. Berühren Sie im GUI Touch-Screen der Master-Library auf dem Statusbildschirm die Schaltfläche "Menu" (Menü, siehe [Abbildung 3–1\)](#page-43-1). Anleitungen zur Bedienung des GUI Touch-Screens finden Sie im *Compaq StorageWorks MSL5000 Serie Library Benutzerhandbuch*.

**WICHTIG:** Falls die Tape Library, die Sie als Master konfigurieren möchten, bisher als Slave konfiguriert war, müssen Sie sie zuerst als Standalone-System und danach als Master konfigurieren.

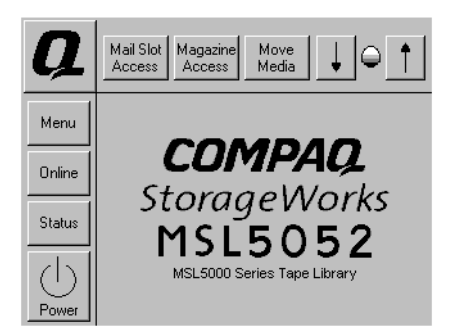

#### <span id="page-43-5"></span><span id="page-43-4"></span><span id="page-43-1"></span>**Abbildung 3–1. Library-Statusbildschirm (Abbildung zeigt MSL5052)**

2. Berühren Sie im Bereich "Edit Options" (Bearbeitungsoptionen) der GUI die Schaltfläche "Library" (siehe [Abbildung 3–2\)](#page-43-2).

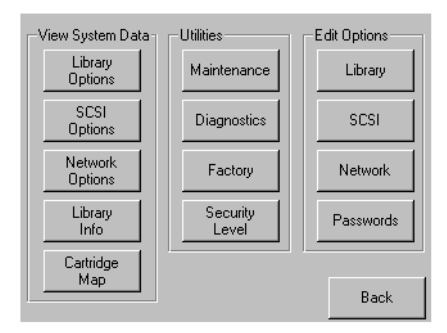

#### <span id="page-43-6"></span><span id="page-43-3"></span><span id="page-43-2"></span>**Abbildung 3–2. Menübildschirm**

**WICHTIG:** Die Status-LED der Library blinkt grün und zeigt dadurch an, dass eine Änderung an der GUI vorgenommen wurde, durch die der aktuelle Library-Betrieb unterbrochen wird.

- 3. Geben Sie das entsprechende Service-Kennwort ein, und berühren Sie danach die Schaltfläche "Validate" (Bestätigen). Ausführliche Informationen zum Einrichten von Kennwörtern finden Sie im *Compaq StorageWorks MSL5000 Serie Library Benutzerhandbuch*.
- 4. Berühren Sie die Schaltfläche mit dem Pfeil nach unten (▼), bis der Menüpunkt "Module Configuration" (Modulkonfiguration) im unteren Bereich des Displays angezeigt wird (siehe [Abbildung 3–3\)](#page-44-0).

**HINWEIS:** Durch Berühren der Schaltfläche mit dem Pfeil nach unten (▼) können Sie nacheinander durch die einzelnen Library-Optionsbildschirme blättern. Die Schaltfläche mit dem Pfeil nach oben (▲) führt zum vorherigen Library-Optionsbildschirm zurück. Mit der Schaltfläche "Back" (Zurück) können Sie jederzeit zum Menübildschirm gelangen.

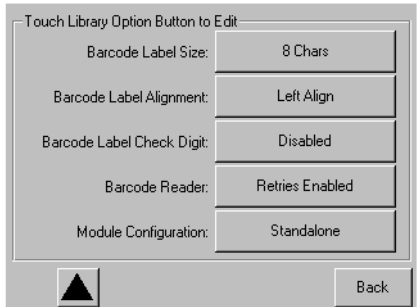

#### <span id="page-44-2"></span><span id="page-44-1"></span><span id="page-44-0"></span>Abbildung 3-3. Auswahlbildschirm ..Module Configuration" **(Modulkonfiguration)**

5. Berühren Sie die Schaltfläche neben der Menüoption "Module Configuration" (Modulkonfiguration) und danach die Schaltfläche "Master" (siehe [Abbildung 3–4](#page-45-0)).

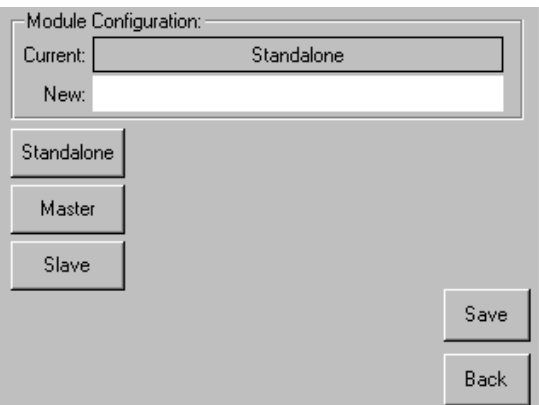

#### <span id="page-45-5"></span><span id="page-45-3"></span><span id="page-45-0"></span>Abbildung 3-4. Bildschirm "Module Configuration" (Modulkonfiguration)

- 6. Bestätigen Sie die gewählte Einstellung durch Berühren der Schaltfläche "Save" (Speichern).
- 7. Wählen Sie "OK", um die neue Option zu speichern. Anschließend wird die Library automatisch neu gestartet und entsprechend der neuen Option konfiguriert (siehe [Abbildung 3–5](#page-45-1)).

**HINWEIS:** Nach dem Neustart der Library leuchten ihre Status-LED-Anzeigen ständig grün und zeigen damit an, dass die Library jetzt voll betriebsbereit ist.

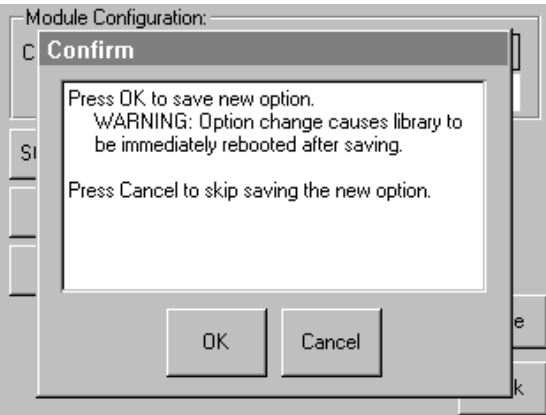

<span id="page-45-4"></span><span id="page-45-2"></span><span id="page-45-1"></span>Abbildung 3-5. Bildschirm "Module Configuration Confirmation" **(Modulkonfiguration - Bestätigen)**

# <span id="page-46-0"></span>**Konfigurieren der Slave-Libraries**

<span id="page-46-1"></span>So konfigurieren Sie die übrigen Libraries als Slaves:

- 1. Berühren Sie im Statusbildschirm des GUI Touch-Screens der betreffenden Slave-Library im Compaq Rack die Schaltfläche "Menu" (Menü, siehe [Abbildung 3–1](#page-43-1)).
- 2. Berühren Sie im Bereich "Edit Options" (Bearbeitungsoptionen) der GUI die Schaltfläche "Library" (siehe [Abbildung 3–2\)](#page-43-2).

**WICHTIG:** Die Status-LED der Library blinkt grün und zeigt dadurch an, dass eine Änderung an der GUI vorgenommen wurde, durch die der aktuelle Library-Betrieb unterbrochen wird.

- 3. Geben Sie das entsprechende Service-Kennwort ein, und berühren Sie danach die Schaltfläche "Validate" (Bestätigen). Ausführliche Informationen zum Einrichten von Kennwörtern finden Sie im *Compaq StorageWorks MSL5000 Serie Library Benutzerhandbuch*.
- 4. Berühren Sie die Schaltfläche mit dem Pfeil nach unten  $(\blacktriangledown)$ , bis der Menüpunkt "Module Configuration" (Modulkonfiguration) im unteren Bereich des Displays angezeigt wird (siehe [Abbildung 3–3\)](#page-44-0).

**HINWEIS:** Durch Berühren der Schaltfläche mit dem Pfeil nach unten (▼) können Sie nacheinander durch die einzelnen Library-Optionsbildschirme blättern. Die Schaltfläche mit dem Pfeil nach oben (▲) führt zum vorherigen Library-Optionsbildschirm zurück. Mit der Schaltfläche "Back" (Zurück) können Sie jederzeit zum Menübildschirm gelangen.

- 5. Berühren Sie die Schaltfläche neben der Menüoption "Module Configuration" (Modulkonfiguration) und danach die Schaltfläche "Slave" (siehe [Abbildung 3–4](#page-45-0)).
- 6. Bestätigen Sie die gewählte Einstellung durch Berühren der Schaltfläche "Save" (Speichern).
- 7. Wählen Sie "OK", um die neue Option zu speichern. Anschließend wird die Library automatisch neu gestartet und entsprechend der neuen Option konfiguriert (siehe [Abbildung 3–5](#page-45-1)).

**HINWEIS:** Nach dem Neustart der Library leuchten ihre Status-LED-Anzeigen ständig grün und zeigen damit an, dass die Library jetzt voll betriebsbereit ist.

8. Wiederholen Sie diese Schritte, um die verbleibenden Libraries als Slave-Libraries zu konfigurieren.

Jetzt kann die Firmware der Multi-Unit Library-Konfiguration überprüft werden. Anleitungen zur Bedienung finden Sie im *Compaq StorageWorks MSL5000 Serie Library Benutzerhandbuch*.

# <span id="page-47-0"></span>**Prüfen der Firmware-Version**

<span id="page-47-1"></span>Für Multi-Unit-Konfigurationen, die ausschließlich aus MSL5026 Libraries bestehen, wird als minimale Firmware-Anforderung die Version 2.38 empfohlen. Für Multi-Unit-Konfigurationen, die ausschließlich aus MSL5052 Libraries bestehen, ist mindestens die Firmware-Version 3.xx erforderlich.

So ermitteln Sie die Firmware-Version der Master-Library:

- 1. Schalten Sie die Library ein:
	- a. Stecken Sie die mitgelieferten Netzkabel in die Netzanschlussbuchsen der Netzteile ein.
	- b. Schalten Sie die Netzschalter ein.
	- c. Drücken Sie auf eine beliebige Stelle im GUI Touch-Screen, um das Display zu aktivieren und die Library einzuschalten.

**HINWEIS:** Weitere Informationen zum Einschalten einer Tape Library finden Sie im *Compaq StorageWorks MSL5000 Serie Library Benutzerhandbuch*.

- 2. Berühren Sie nach dem Abschluss des POST-Selbsttests die Schaltfläche "Menu" (Menü).
- 3. Berühren Sie im Bereich "View System Data" (Systemdaten anzeigen) die Schaltfläche "Library Info".
- 4. Die Firmware-Version wird auf dem Bildschirm "Miscellaneous Library Info" (Verschiedene Library-Informationen) angezeigt.
- 5. Aktualisieren Sie gegebenenfalls die Master-Library mit der erforderlichen Firmware-Version.

**HINWEIS:** Nachdem die Master-Library aktualisiert ist, werden alle angeschlossenen Slaves automatisch aktualisiert.

# <span id="page-48-0"></span>**Aktualisieren der Firmware**

<span id="page-48-3"></span>Alle MSL5000 Libraries einer Multi-Unit-Konfiguration müssen einzeln mit dem MSL5000 Diagnoseprogramm und Diagnosekabel auf die erforderliche Firmware-Version aktualisiert werden.

<span id="page-48-4"></span>**HINWEIS:** Wenn die Master-Library als erstes aktualisiert wird, werden die Slave-Libraries automatisch über die GUI-Anweisungen aktualisiert.

# <span id="page-48-1"></span>**Anforderungen**

- *MSL5000Util.exe* und die entsprechende Firmware-Version stehen auf der Compaq Website http://www.compaq.com/products/storageworks/msl5026/index.html zum Download zur Verfügung.
- Kabelsatz, Seriell RJ11 an DB9
- PC mit freier serieller Schnittstelle

# <span id="page-48-2"></span>**Verfahren zur Flash-Aktualisierung der Firmware**

- 1. Installieren Sie das Dienstprogramm *MSL5000Util.exe* auf dem PC.
- 2. Kopieren Sie das Firmware-Image (*\*.bin*) in dasselbe Verzeichnis, in dem das Programm *MSL5000Util.exe* installiert wurde.
- 3. Verbinden Sie die Library-Diagnoseschnittstelle über den mitgelieferten Kabelsatz mit dem PC.
- 4. Starten Sie das Dienstprogramm *MSL5000Util.exe*.
- 5. Klicken Sie auf "Connect" (Verbinden), wählen Sie die serielle Schnittstelle aus, an die der Kabelsatz angeschlossen ist, und klicken Sie dann auf "OK".
- 6. Klicken Sie auf "Download" (Herunterladen) > "Browse" (Durchsuchen). Wechseln Sie in das Verzeichnis, in dem sich das Firmware-Image *bmfxxx.img* befindet.
- 7. Klicken Sie auf "OK". Die Library-Firmware wird automatisch aktualisiert.

**WICHTIG:** Sollte die Flash-Programmierung nicht abgeschlossen werden, wählen Sie im Fenster "Connect" (Verbinden) eine niedrigere Baud-Rate aus, und wiederholen den Vorgang.

8. Die Tape Library wird neu gestartet. Prüfen Sie, ob die Firmware-Version erfolgreich aktualisiert wurde.

# <span id="page-49-0"></span>**Ändern einer Multi-Unit-Konfiguration zu einer Standalone-Konfiguration**

<span id="page-49-2"></span>Wenn Sie die Konfiguration einer Multi-Unit-Library in eine Standalone-Library ändern, gehen Sie in der folgenden Reihenfolge vor:

- 1. Ändern Sie die Konfiguration der Slave-Einheiten zur Standalone-Konfiguration (siehe "Neukonfigurieren einer MSL5026 Slave-Library in zu einer Standalone-Library").
- 2. Konfigurieren Sie die Master-Einheit als Standalone-Library.
- 3. Schalten Sie alle Tape Libraries aus.

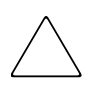

**ACHTUNG:** Alle Libraries müssen abgeschaltet worden sein, bevor das Motorkabel abgezogen wird. Andernfalls können Schäden an der Library und dem PTM entstehen.

4. Ziehen Sie das PTM-Motorkabel ab.

# <span id="page-49-1"></span>**Neukonfigurieren einer MSL5026 Slave-Library zu einer Standalone-Library (Diagnose-Methode)**

**WICHTIG:** Die empfohlene minimale Firmware-Version 2.38 ermöglicht die volle GUI-Funktionalität für diesen Vorgang. Für ältere Firmware-Versionen ist unter Umständen die Verwendung des Diagnoseprogramms *MSL5000Util* mit dem seriellen Kabel erforderlich.

- 1. Schließen Sie das Diagnosekabel an den PC und die Library an.
- 2. Öffnen Sie das Fenster des Dienstprogramms MSL5000 und wählen Sie "Connect" (Verbinden).
- 3. Wählen Sie "Configure" (Konfiguration)> "Set Values" (Werte einstellen)>, Library Parameters" (Library-Parameter). Das Menü "Module Configuration" (Modulkonfiguration) wird angezeigt.
- 4. Ändern Sie die Slave-Konfiguration zu Standalone.
- 5. Klicken Sie so oft auf "OK", bis die MSL5026 Library mit der neuen Konfiguration programmiert wird.
- 6. Schalten Sie die Library aus und wieder ein. Vergewissern Sie sich, dass die Library als Standalone-Library gestartet wird.

**A**

# **Zulassungshinweise**

# <span id="page-50-4"></span><span id="page-50-2"></span><span id="page-50-1"></span><span id="page-50-0"></span>**FCC-Hinweis**

In Abschnitt 15 der FCC-Bestimmungen sind die Grenzwerte für Strahlenemissionen (RF) festgelegt, die einen interferenzfreien Empfang von RF-Signalen erlauben. Viele elektronische Geräte, einschließlich Computer, erzeugen zusätzlich zu ihren eigentlichen Funktionen hochfrequente Schwingungen und sind deshalb von diesen Bestimmungen betroffen. Diese Bestimmungen teilen Computer und deren Peripheriegeräte je nach der beabsichtigten Installation in die Klassen A und B ein. Bei Geräten der Klasse A handelt es sich um Geräte, die für die Installation in einem geschäftlichen oder kommerziellen Umfeld vorgesehen sind. Zur Klasse B zählen Geräte, die auch in Wohnräumen verwendet werden (z. B. PCs). Die FCC verlangt, dass die Geräte beider Klassen mit einem Aufkleber gekennzeichnet sind, aus dem das Interferenzpotential der Geräte sowie zusätzliche Bedienungsanleitungen für den Benutzer ersichtlich sind.

Das Klassifizierungsetikett weist darauf hin, welcher Klasse (A oder B) das Gerät angehört. Bei Geräten der Klasse B befindet sich ein FCC-Logo oder eine FCC-ID auf dem Etikett. Bei Geräten der Klasse A befindet sich kein FCC-Logo und auch keine FCC-Kennung auf dem Etikett. Lesen Sie in der entsprechenden der folgenden Erläuterungen nach, wenn Sie die Geräteklasse bestimmt haben.

### <span id="page-50-3"></span>**Geräte der Klasse A**

Dieses Gerät wurde getestet und entspricht den Grenzwerten für digitale Geräte der Klasse A (siehe Abschnitt 15 der FCC-Bestimmungen). Diese Grenzwerte bieten einen ausreichenden Schutz vor Interferenzen bei einer Installation in Gewerberäumen. Das Gerät erzeugt und verwendet hochfrequente Schwingungen und kann sie ausstrahlen. Wenn es nicht gemäß den Anleitungen des Herstellers aufgestellt und betrieben wird, können Störungen im Radio- und Fernsehempfang auftreten. Der Betrieb dieses Gerätes in Wohnräumen führt in vielen Fällen zu störenden Interferenzen. In diesem Falle ist der Benutzer verpflichtet, durch das Gerät verursachte Störungen auf eigene Kosten zu beseitigen.

# <span id="page-51-0"></span>**Geräte der Klasse B**

Dieses Gerät wurde getestet und entspricht den Grenzwerten für digitale Geräte der Klasse B (siehe Abschnitt 15 der FCC-Bestimmungen). Diese Grenzwerte bieten einen ausreichenden Schutz vor schädlichen Interferenzen bei einer Installation in Wohnräumen. Das Gerät erzeugt und verwendet hochfrequente Schwingungen und kann sie ausstrahlen. Wenn es nicht gemäß den Anleitungen des Herstellers aufgestellt und betrieben wird, können Störungen im Radio- und Fernsehempfang auftreten. In Ausnahmefällen können bestimmte Installationen aber dennoch Störungen verursachen. Sollte der Radio- und Fernsehempfang beeinträchtigt sein, was durch Ein- und Ausschalten des Geräts festgestellt werden kann, empfiehlt sich die Behebung der Störung durch eine oder mehrere der folgenden Maßnahmen:

- Richten Sie die Empfangsantenne neu aus, oder stellen Sie sie an einer anderen Stelle auf.
- Vergrößern Sie den Abstand zwischen Gerät und Empfänger.
- Stecken Sie den Netzstecker des Geräts in eine andere Steckdose, so dass Gerät und Empfänger an verschiedenen Stromkreisen angeschlossen sind.
- Bitten Sie Ihren Compaq Partner oder einen erfahrenen Radio- bzw. Fernsehtechniker um Hilfe.

# <span id="page-51-1"></span>**Änderungen**

Laut FCC-Bestimmungen ist der Benutzer darauf hinzuweisen, dass Geräte, an denen Änderungen vorgenommen wurden, die von der Compaq Computer Corporation nicht ausdrücklich gebilligt wurden, vom Benutzer nicht betrieben werden dürfen.

## <span id="page-51-2"></span>**Kabel**

Zur Einhaltung der FCC-Bestimmungen müssen abgeschirmte Kabel mit RFI/EMI-Anschlussabschirmung aus Metall verwendet werden.

#### <span id="page-51-3"></span>**Konformitätserklärung für Produkte mit dem FCC-Logo – nur USA**

Dieses Gerät erfüllt die Anforderungen gemäß Abschnitt 15 der FCC-Bestimmungen. Für den Betrieb sind folgende Bedingungen zu beachten: (1) dieses Gerät darf keine schädlichen Interferenzen verursachen und (2) muss jede empfangene Störung absorbieren, einschließlich solcher Störungen, die den erwünschten Betrieb beeinträchtigen können.

Informationen zu Ihrem Produkt erhalten Sie unter folgender Adresse:

Compaq Computer Corporation

P. O. Box 692000, Mail Stop 530113

Houston, Texas 77269-2000

Oder unter folgender Telefonnummer in den USA:

1-800- 652-6672 (1-800-OK COMPAQ)

Informationen zu dieser FCC-Erklärung erhalten Sie unter folgender Adresse:

Compaq Computer Corporation

P. O. Box 692000, Mail Stop 510101

Houston, Texas 77269-2000

Oder unter folgender Telefonnummer in den USA:

(281) 514-3333

Geben Sie auf Anfrage die Teile-, Serien- oder Modellnummer an, die am Produkt angebracht ist.

# <span id="page-52-0"></span>**Hinweis für Kanada**

### <span id="page-52-1"></span>**Geräte der Klasse A**

Dieses Gerät der Klasse A entspricht allen Anforderungen der kanadischen Richtlinien für funkstörende Geräte.

### <span id="page-52-2"></span>**Geräte der Klasse B**

Dieses digitale Gerät der Klasse B erfüllt alle Anforderungen der kanadischen Richtlinien für funkstörende Geräte.

# <span id="page-53-0"></span>**Hinweis für die Europäische Union**

# <span id="page-53-1"></span> $\epsilon$

Produkte mit dem CE-Zeichen erfüllen die Anforderungen der von der EU-Kommission ausgegebenen EMV-Richtlinie (89/336/EWG) und der Niederspannungsrichtlinie (73/23/EWG) sowie, falls es sich um ein Telekommunikationsprodukt handelt, der Funk- und Telekommunikations-Richtlinie (1999/5/EG).

Eine Übereinstimmung mit diesen Richtlinien setzt eine Übereinstimmung mit den folgenden europäischen Normen voraus (die äquivalenten internationalen Standards und Bestimmungen sind in Klammern angegeben):

- EN 55022 (CISPR 22) Funkstörungen von informationstechnischen Einrichtungen
- EN55024 (IEC61000-4-2, 3, 4, 5, 6, 8, 11) EMV Fachgrundnorm Störfestigkeit
- EN61000-3-2 (IEC61000-3-2) EMV Grenzwerte für Oberschwingungsströme
- EN61000-3-3 (IEC61000-3-3) EMV Grenzwerte für Spannungsschwankungen und Flicker in Niederspannungsnetzen
- EN 60950 (IEC 60950) Gerätesicherheit

# <span id="page-54-2"></span>**Elektrostatische Entladung**

<span id="page-54-1"></span><span id="page-54-0"></span>Beachten Sie beim Einrichten des Systems oder beim Umgang mit den Bauteilen die folgenden Sicherheitsvorkehrungen, um eine Beschädigung des Systems zu vermeiden. Die Entladung statischer Elektrizität über einen Finger oder einen anderen Leiter kann die Systemplatine oder andere Bauteile beschädigen, die gegenüber elektrostatischen Entladungen empfindlich sind. Eine derartige Beschädigung kann die Lebensdauer des Geräts herabsetzen.

Beachten Sie die folgenden Sicherheitsmaßnahmen, um elektrostatische Entladungen zu verhindern:

- Vermeiden Sie das direkte Berühren empfindlicher Bauteile, indem Sie diese in antistatischen Behältern transportieren und lagern.
- Bewahren Sie elektrostatisch empfindliche Teile in den zugehörigen Behältern auf, bis Sie sich an einem vor elektrostatischen Entladungen geschützten Arbeitsplatz befinden.
- Legen Sie die Teile vor dem Entfernen der Behälter auf einer geerdeten Fläche ab.
- Vermeiden Sie das Berühren von Pins, Leitungen und Schaltungsbauteilen.
- Erden Sie sich immer, bevor Sie Bauteile oder Baugruppen berühren, die gegenüber elektrostatischen Entladungen empfindlich sind.

# <span id="page-55-0"></span>**Erdungsmethoden**

<span id="page-55-1"></span>Es gibt verschiedene Methoden zur Erdung. Verwenden Sie eine oder mehrere der folgenden Erdungsmethoden, wenn Sie elektrostatisch empfindliche Komponenten berühren oder installieren:

- Verwenden Sie ein Antistatik-Armband mit einem Erdungskabel, das mit einem geerdeten Arbeitsplatz bzw. einem Computergehäuse verbunden ist. Antistatik-Armbänder sind flexible Bänder mit einem minimalen Widerstand von 1 MOhm ±10 Prozent im Erdungskabel. Tragen Sie das Armband eng an der Haut, um eine ausreichende Erdung zu gewährleisten.
- Verwenden Sie Fußgelenkbänder, wenn Sie im Stehen arbeiten. Tragen Sie die Bänder an beiden Füßen, und stellen Sie sich auf leitende Böden oder antistatische Fußmatten.
- Verwenden Sie leitfähiges Werkzeug.
- Verwenden Sie eine transportable Wartungsausrüstung mit einer faltbaren, statische Elektrizität ableitenden Arbeitsmatte.

Wenn Sie über keines der genannten Hilfsmittel verfügen, um eine vorschriftsmäßige Erdung zu gewährleisten, lassen Sie das Teil, das gegenüber elektrostatischer Entladung empfindlich ist, von einem Compaq Partner installieren.

**HINWEIS:** Weitere Informationen zu statischer Elektrizität oder Unterstützung bei der Installation des Produkts erhalten Sie von Ihrem Compaq Partner.

# **Index**

### <span id="page-56-0"></span>**A**

Abbildung Abnehmen der Bodenplatte [2–16](#page-31-2) Anbauen einer 5U- oder 10U-Erweiterung [2–19](#page-34-2) Anbringen der Befestigungsstreben [2–20](#page-35-1) Anbringen der Bodenplatte [2–24](#page-39-2) Auswahlbildschirm Module Configuration (Modulkonfiguration) [3–3](#page-44-1) Bildschirm zum Bestätigen der Modulkonfiguration [3–4](#page-45-2) Einbauen des Steuerriemens [2–22](#page-37-2) Entfernen der PTM-Schachtabdeckung [2–8](#page-23-1) Entfernen der Riemenspannrampe and Umlenkrolle [2–19](#page-34-3) Installieren der PTM-Basiseinheit [2–10](#page-25-2), [2–11](#page-26-1), [2–13](#page-28-1), [2–15](#page-30-1) Installieren des Routers [2–4](#page-19-2) Library-Installation [2–6](#page-21-2) Menübildschirm [3–2](#page-43-3) Modul-Konfigurationsbildschirm [3–4](#page-45-3) Multi-Unit-Library-Konfiguration (ein Master und ein Slave) [2–26](#page-41-1) Nullposition von Riemenspannrampe/Umlenkrolle [2–21](#page-36-2) Position des Medientransportwagens [2–17](#page-32-1) PTM-Basiseinheit [2–5](#page-20-2) Statusbildschirm der Library [3–2](#page-43-4) Steuerriemen am Riemenblock [2–23](#page-38-1) Zugang zum Laufwerksmodul [2–7](#page-22-1) Zugangsaussparung für die Riemenblockhalterung [2–18](#page-33-1)

Abnehmen der Bodenplatte [2–16](#page-31-3) Achtung, Symbol und Definition [ix](#page-8-2)

#### **B**

Befehlsnamen, Konventionen [vii](#page-6-0) Benötigte Werkzeuge [1–3](#page-14-1) Benutzereingabe, Konventionen [vii](#page-6-1) Beschreibung der Basiseinheit [2–5](#page-20-3) Bildschirm Auswahl der Modulkonfiguration [3–3](#page-44-2) Bestätigen der Modulkonfiguration [3–4](#page-45-4) Library-Status [3–2](#page-43-5) Menü [3–2](#page-43-6) Modul-Konfiguration [3–4](#page-45-5) Bodenplatte [2–24](#page-39-3)

## **C**

Compaq Compaq Partner [xii](#page-11-2) Technisc[he Kundenunterstützung](#page-11-3) [xi](#page-10-3) Website xii

### **D**

Dateinamen, Konventionen [viii](#page-7-0) Dialogfeldnamen, Konventionen [vi](#page-5-2)

#### **E**

Elektrostatische Entladung [B–7](#page-54-2) Entfernen Laufwerksmodul [2–7](#page-22-2) Leerblende [2–7](#page-22-2) PTM-Schachtabdeckung [2–8](#page-23-2), [2–14](#page-29-0) Entfernen der Riemenspannrampe and Umlenkrolle [2–18](#page-33-2)

Entfernen des Antriebsriemens [2–18](#page-33-3) Erdungsmethoden [B–8](#page-55-1) Erweiterungen Befestigungsstrebe [2–20](#page-35-2) Ermitteln von Art und Anzahl [2–2](#page-17-2) Hinzufügen [2–16](#page-31-4) Verbinden [2–20](#page-35-3) Verfügbare Größen [2–2](#page-17-3)

# **F**

Firmware Aktualisieren [3–7](#page-48-3) Aktualisierungsanforderungen [3–7](#page-48-4) Version Empfohlen [3–6](#page-47-1) Prüfen [3–6](#page-47-1)

#### **G**

Gerätesymbole [ix](#page-8-3)

#### **H**

Heiße Oberfläc[he, Symbol und Definition](#page-10-4) [x](#page-9-0) Hilfe, Erhalten xi Hinweis FCC [A–1](#page-50-4) Hinweis für die Euro[päische Union](#page-8-4) [A–4](#page-53-1) Hinweis, Definition ix Hohes Gewicht, Symbol und Definition [x](#page-9-1)

#### **I**

Installation Bodenplatte [2–24](#page-39-3) Einzelne PTM-Basiseinheit [2–6](#page-21-3) Erweiterter PTM [2–24](#page-39-4) Kompati[bilität mit TL und SSL Serie](#page-17-4) [1–1](#page-12-2) Planung 2–2 Position[ieren der Tape Libraries](#page-19-3) [2–3](#page-18-3) Router 2–4 Übersicht [1–1](#page-12-3) Varianten [2–2](#page-17-5) Verlängerter Riemen [2–21](#page-36-3) Vorbereiten [1–2](#page-13-2) Installation des erweiterten PTM [2–24](#page-39-5)

#### **K**

Komponenten Erweiterungs-Upgrade-Kits [1–2](#page-13-3) PTM-Basiseinheit [2–5](#page-20-4) PTM-Kit [1–2](#page-13-3) Konfiguration Ändern der Konfiguration einer Multi-Unit-Library in eine Standalone-Library [3–8](#page-49-2) Master-Library [3–2](#page-43-7) Multi-Unit-Library [2–25](#page-40-2) Slave-Libraries [3–5](#page-46-1) Konventionen Befehlsnamen, Definition [vii](#page-6-0) Benutzereingabe, Definition [vii](#page-6-1) Dateinamen, Definition [viii](#page-7-0) Dialogfeldnamen, Definition [vi](#page-5-2) Laufwerksnamen, Definition [vii](#page-6-2) Menübefehlsfolgen, Definition [viii](#page-7-1) Menüelemente, Definition [vi](#page-5-3) Schaltflächennamen, Definition [vi](#page-5-4) Systemantworten, Definition [vii](#page-6-1) Tastenbezeichnungen, Definition [vi](#page-5-5) Tastenkombinationen, Definition [vi](#page-5-6) URLs, Definition [viii](#page-7-2) Verzeichnisnamen, Definition [vi](#page-5-7)

#### **L**

Laufwerksnamen, Konventionen [vii](#page-6-2)

#### **M**

Master-Library Konfiguration [3–2](#page-43-8) Konfigurieren [3–2](#page-43-7) Mehrere Stromquellen, Symbol und Definition [x](#page-9-2) Menübefehlsfolgen, Konventionen [viii](#page-7-1) Menüelemente, Konventionen [vi](#page-5-3) Multi-Unit-Library-Konfiguration, ein Master und ein Slave [2–26](#page-41-2)

#### **N**

Netzwerkanschluss, Symbol und Definition [ix](#page-8-5)

# **P**

Partner, Compaq [xii](#page-11-2) Pass-Through Mechanism (PTM) [1–1](#page-12-4) Installation Vorbereitende Schritte [1–2](#page-13-4) Vorbereitung [1–2](#page-13-4) PTM (Pass-Through Mechanism, Weiterleitungsmechanismus) Komponenten [1–2](#page-13-5) Schachtabdeckung Entnehmen [2–8](#page-23-2), [2–14](#page-29-0) Verkabelung [2–25](#page-40-3) PTM-Basiseinheit Hinzufügen von Erweiterungen [2–16](#page-31-5) Installation [2–6](#page-21-4)

### **R**

Rack-Stabilität [xi](#page-10-5) Riemenblock [2–23](#page-38-2) Router Installation [2–4](#page-19-4) Installieren in H9A Racks [2–4](#page-19-5) Verkabelung [2–25](#page-40-4)

## **S**

Schaltflächennamen, Konventionen [vi](#page-5-4) Steuerriemeneinbau [2–22](#page-37-3) Stromschlag, Symbol und Definition [ix](#page-8-6) Symbole An den Geräten [ix](#page-8-3) Im Text, Textsymbole [ix](#page-8-7) Systemantworten, Konventionen [vii](#page-6-1)

### **T**

Tape Libraries Positionieren bei der Installation [2–3](#page-18-3) Tastenbezeichnungen, Konventionen [vi](#page-5-5) Tastenkombinationen, Konventionen [vi](#page-5-6) Technische Kundenunterstützung, Compaq [xi](#page-10-3)

### **U**

URLs, Konventionen [viii](#page-7-2)

#### **V**

Verkabeln von PTM und Router [2–25](#page-40-5) Verlängerter Riemen Installation [2–21](#page-36-4) Verzeichnisnamen, Konventionen [vi](#page-5-7) Vorbereiten der Installation [1–2](#page-13-4) Vorsicht Heiße Oberfläche (Symbol), Definition [x](#page-9-0) Hohes Gewicht (Symbol), Definition [x](#page-9-1) Mehrere Stro[mquellen \(Symbol\),](#page-9-2)  Definition x Netzwerkanschluss-Symbol, Definition [ix](#page-8-5) Stromschlagsymbol, Definition [ix](#page-8-6) Symbol und Definition [ix](#page-8-8)

#### **W**

Websites Compaq Storage [xii](#page-11-3) Technische [Kundenunterstützung von](#page-10-3)  Compaq xi Weitere Informationsquellen [xi](#page-10-4) Compaq Website [xii](#page-11-3) Technische [Kundenunterstützung von](#page-10-3)  Compaq xi Werkzeuge [1–3](#page-14-2) Wichtig, Definition [ix](#page-8-9)